# **SAP Consumer Products**

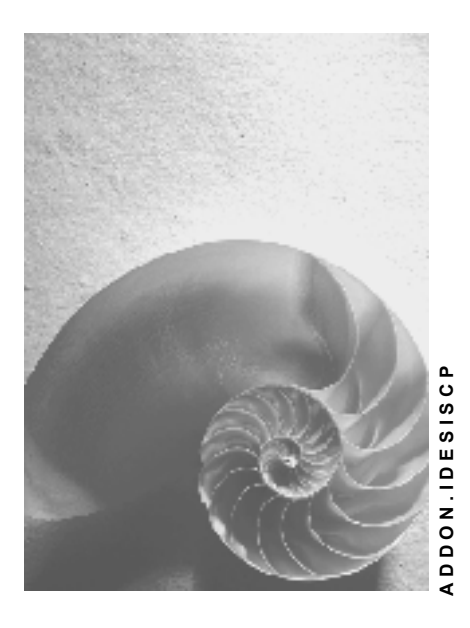

**Release 4.6C**

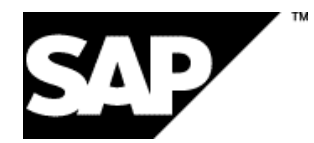

### **Copyright**

© Copyright 2001 SAP AG. Alle Rechte vorbehalten.

Weitergabe und Vervielfältigung dieser Publikation oder von Teilen daraus sind, zu welchem Zweck und in welcher Form

auch immer, ohne die ausdrückliche schriftliche Genehmigung durch SAP AG nicht gestattet. In dieser Publikation enthaltene Informationen können ohne vorherige Ankündigung geändert werden.

Die von SAP AG oder deren Vertriebsfirmen angebotenen Software-Produkte können Software-Komponenten auch anderer Software-Hersteller enthalten.

Microsoft®, WINDOWS®, NT®, EXCEL®, Word®, PowerPoint® und SQL Server® sind eingetragene Marken der Microsoft Corporation.

IBM $^\circ$ , DB2 $^\circ$ , OS/2 $^\circ$ , DB2/6000 $^\circ$ , Parallel Sysplex $^\circ$ , MVS/ESA $^\circ$ , RS/6000 $^\circ$ , AIX $^\circ$ , S/390 $^\circ$ , AS/400<sup>®</sup>, OS/390<sup>®</sup> und OS/400<sup>®</sup> sind eingetragene Marken der IBM Corporation.

ORACLE<sup>®</sup> ist eine eingetragene Marke der ORACLE Corporation.

INFORMIX<sup>®</sup>-OnLine for SAP und Informix<sup>®</sup> Dynamic Server<sup>™</sup> sind eingetragene Marken der Informix Software Incorporated.

UNIX<sup>®</sup>, X/Open<sup>®</sup>, OSF/1<sup>®</sup> und Motif<sup>®</sup> sind eingetragene Marken der Open Group.

HTML, DHTML, XML, XHTML sind Marken oder eingetragene Marken des W3C®, World Wide Web Consortium,

Massachusetts Institute of Technology.

JAVA® ist eine eingetragene Marke der Sun Microsystems, Inc.

JAVASCRIPT<sup>®</sup> ist eine eingetragene Marke der Sun Microsystems, Inc., verwendet unter der Lizenz der von Netscape entwickelten und implementierten Technologie.

SAP, SAP Logo, R/2, RIVA, R/3, ABAP, SAP ArchiveLink, SAP Business Workflow, WebFlow, SAP EarlyWatch, BAPI, SAPPHIRE, Management Cockpit, mySAP.com Logo und mySAP.com sind Marken oder eingetragene Marken der SAP AG in Deutschland und vielen anderen Ländern weltweit. Alle anderen Produkte sind Marken oder eingetragene Marken der jeweiligen Firmen.

### **Symbole**

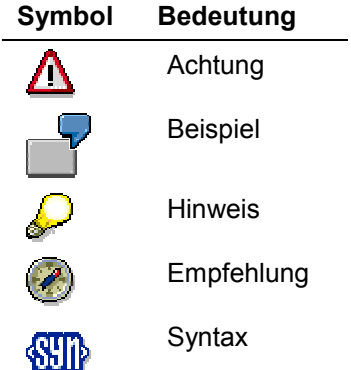

### **Typographische Konventionen**

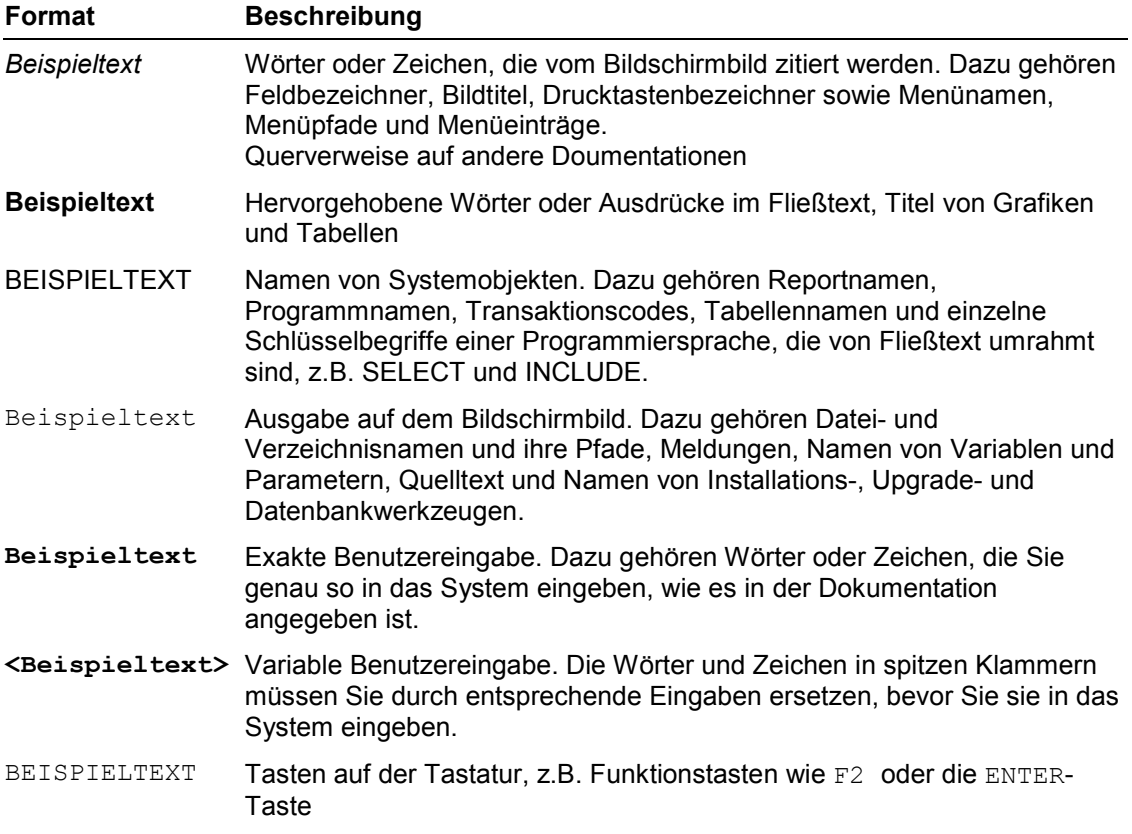

### **Inhalt**

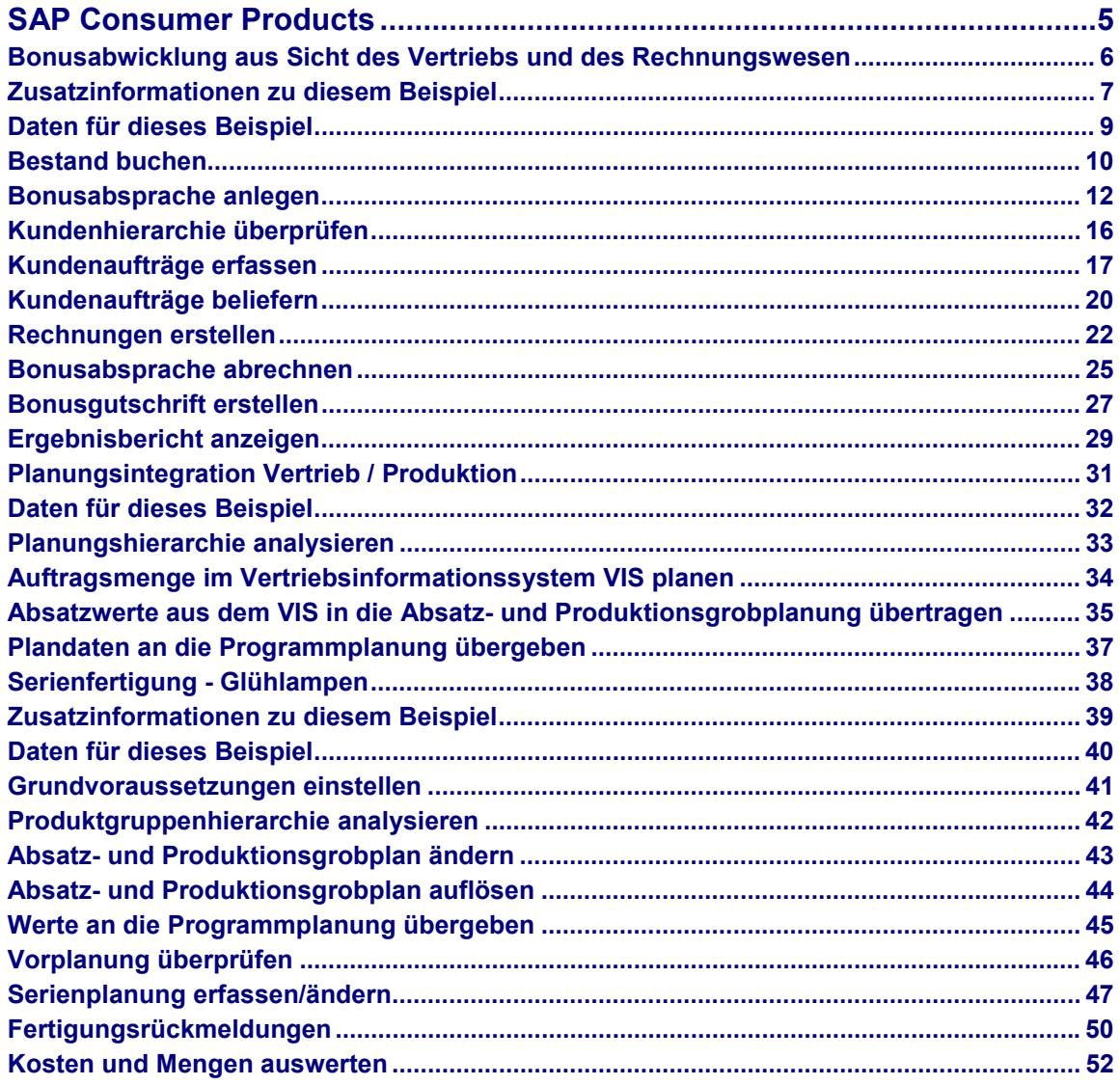

**SAP Consumer Products**

### <span id="page-4-0"></span>**SAP Consumer Products**

Bonusabwicklung aus Sicht des Vertriebs und des Rechnungswesen [Seite [6\]](#page-5-0) Planungsintegration Vertrieb / Produktion [Seite [31\]](#page-30-0) Serienfertigung - Glühlampen [Seite [38\]](#page-37-0)

**Bonusabwicklung aus Sicht des Vertriebs und des Rechnungswesen**

### <span id="page-5-0"></span>**Bonusabwicklung aus Sicht des Vertriebs und des Rechnungswesen**

### **Einsatzmöglichkeiten**

Für die Verkaufsorganisation 1020 wird mit der Handelskette RIWA ein Bonus vereinbart. In der Bonusabsprache wird festgelegt, daß in Abhängigkeit von der Höhe des Jahresumsatzes, der mit der Handelskette im Bereich bestimmter Produkte erreicht wird, ein nachträglicher Preisnachlaß gewährt wird. In die Bonusbasis fließen die Umsatzzahlen aller Unternehmen ein, die zur Handelskette RIWA gehören. Der Bonus wird an die Zentrale ausgezahlt.

Weitere Informationen über diesen Prozeß finden Sie unter L Seite 7.

### **Ablauf**

Die Daten zu diesem Prozeß finden Sie unter [2] [Seite [9\].](#page-8-0)

- 1. Bestand buchen [Seite [10\]](#page-9-0)
- 2. Bonusabsprache anlegen [Seite [12\]](#page-11-0)
- 3. Kundenhierarchie überprüfen [Seite [16\]](#page-15-0)
- 4. Kundenaufträge erfassen [Seite [17\]](#page-16-0)
- 5. Kundenaufträge beliefern [Seite [20\]](#page-19-0)
- 6. Rechnungen erstellen [Seite [22\]](#page-21-0)
- 7. Bonusabsprache abrechnen [Seite [25](#page-24-0)]
- 8. Bonusgutschrift erstellen [Seite [27\]](#page-26-0)
- 9. Ergebnisbericht anzeigen [Seite [29\]](#page-28-0)

**Zusatzinformationen zu diesem Beispiel**

### <span id="page-6-0"></span>**Zusatzinformationen zu diesem Beispiel**

### **Preisfindung im SD**

Für die Bonusabwicklung wurde eine neue Konditionstabelle angelegt, die es ermöglicht, eine Bonuskondition von folgenden Kriterien abhängig zu machen:

- Verkaufsorganisation
- Vertriebsweg
- Zugehörigkeit des Kunden zu einer Kundenhierarchie
- Zugehörigkeit des Materials zu den Stellen 1 bis 10 der Produkthierarchie

Die Vorgehensweise, um einen Teilbereich des Feldes "Produkthierarchie" in der Preisfindung zu verwenden, ist im Textteil des Einführungsleitfadens beschrieben.

Menüpfad im Customizing:

Vertrieb → Systemanpassung → Aufnahme neuer Felder (mit Konditionstechnik) → Neue Felder *für die Preisfindung*.

### **Fortschreibung der Kundenhierarchiezugehörigkeit in das CO-PA**

Der im IDES definierte Ergebnisbereich IDEA sieht für die Kundenhierarchiezugehörigkeit drei Merkmale vor (Kundenhierarchieebene 1 bis 3).

In den Stammsätzen der Kundenhierarchieknoten wurde bei den Marketingdaten das Feld "*HierZuordnung*" (Hierarchiezuordnung) gepflegt. Über die in diesem Feld eingetragenen Nummern wird gesteuert, in welches der drei dafür vorgesehenen Merkmale des CO-PA der betroffende Hierarchieknoten übernommen wird.

### **Vorzeichengerechte Übernahme der Bonuskonditionsart in das CO-PA**

Die Bonuskonditionsarten des SD korrespondieren mit dem Wertfeld *VV090 Bonus* der Ergebnisund Marktsegmentrechnungen.

Aus den Fakturen, die während der Laufzeit der Bonusabsprache erstellt werden, wird mit Hilfe der Bonuskonditionsart der Rückstellungsbetrag in dieses Wertfeld der Ergebnisrechnung übertragen:

In der Bonusgutschrift, die nach der Abrechnung der Bonusabsprache angelegt wird, ist die Bonuskonditionsart zweimal vertreten. Zum einen wird über sie der auszuzahlende Bonusbetrag ausgewiesen. Dieser Konditionswert ist positiv. Zum anderen wird mit Hilfe der Bonuskonditionsart der Wert der aufzulösenden Rückstellungen angegeben. Dieser Konditionswert wird im SD mit einem negativen Vorzeichen dargestellt. In das Wertfeld der Ergebnisrechnung wird aus der Bonusgutschrift die Differenz zwischen dem Istbonus und den Rückstellungen übernommen. Aufgrund dieser Differenzbuchung weist das Wertfeld im CO-PA nach der Bonusabrechnung den Istwert des Bonus aus.

Da ansonsten die aus dem SD in das CO-PA übermittelten Werte mit einem einheitlichen Vorzeichen übergeben werden, wurde selektiv für die Bonuskonditionsart das Kennzeichen

#### **Zusatzinformationen zu diesem Beispiel**

"Vorzeichengerechte Übernahme" gesetzt. Dieses Kennzeichen bewirkt, dass positive und negative Werte der Kondition saldiert werden.

Menüpfad im Customizing:

*Controlling* - *Ergebnis*- *und Marktsegmentrechnung* - *Werteflüsse im Ist* - *Faktura übernehmen* - *Wertfelder zuordnen*.

### **Abrechnungsmaterialien in der Bonusabsprache**

Da die Konditionen in der Absprache nicht materialabhängig, sondern auf der höheren Ebene der Produkthierarchie angelegt sind, ist es erforderlich, in den Konditionssätzen der Bonusabsprache ein Abrechnungsmaterial anzugeben. Diese Abrechnungsmaterialien werden vom System für die Erstellung der Gutschriftsanforderung und der Bonusgutschrift verwendet. Pro Produktgruppe (Stelle 1 bis 10 der Produkthierarchie), die in der Bonusabsprache auftritt, existiert ein separates Abrechnungsmaterial, das im Feld "Produkthierarchie" der betreffenden Produktgruppe zugeordnet ist.

#### **Daten für dieses Beispiel**

## <span id="page-8-0"></span>**Daten für dieses Beispiel**

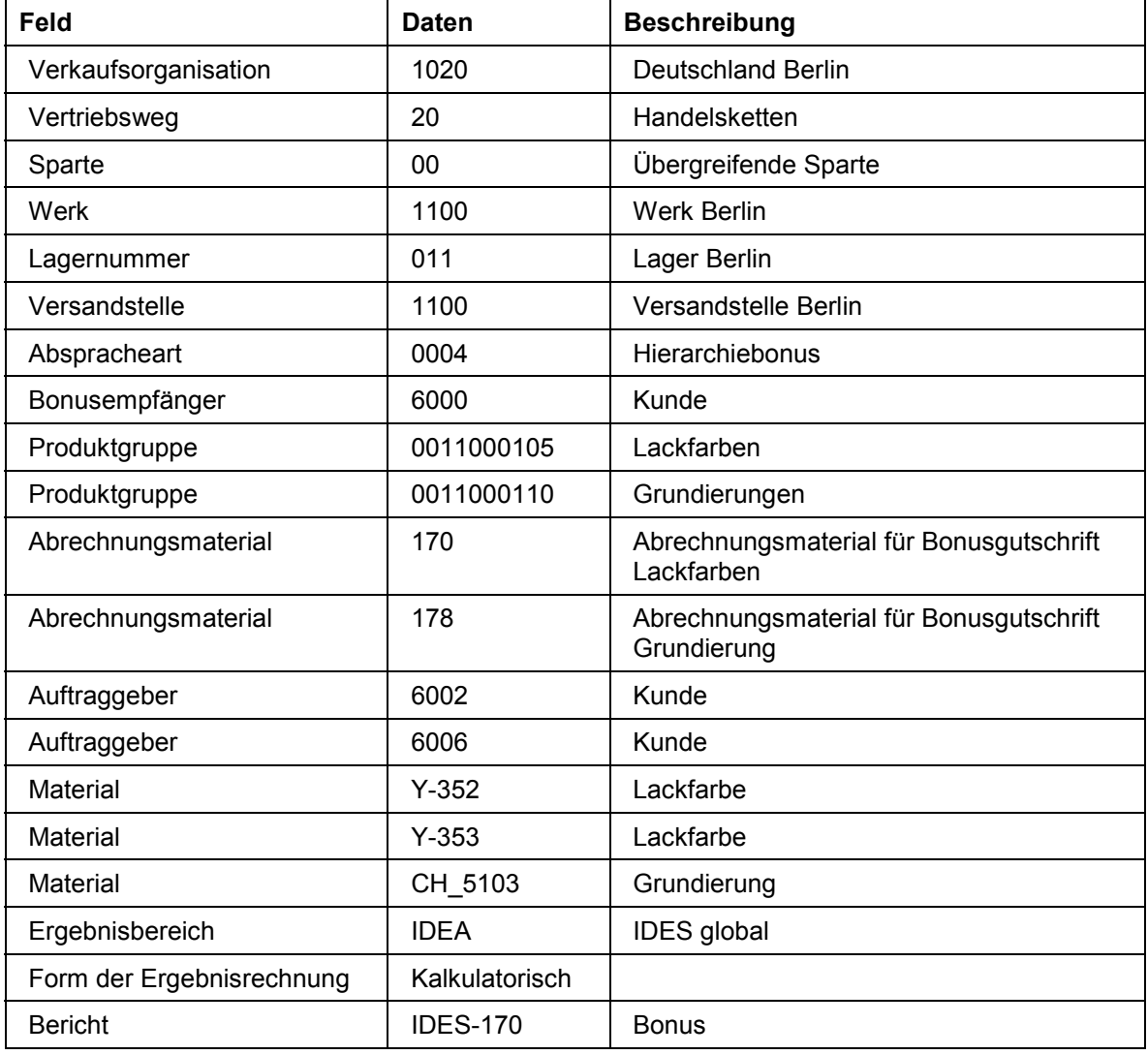

**Bestand buchen**

### <span id="page-9-0"></span>**Bestand buchen**

### **Verwendung**

Im Verlaufe des Prozesses werden bestimmte Materialien an Kunden ausgeliefert. In diesem ersten Abschnitt sorgen Sie für einen ausreichenden Bestand für diese Lieferungen. Da der Beschaffungsprozeß in dem vorliegenden Szenario in didaktischer Hinsicht nicht von Interesse ist, führen Sie diese Bestandszubuchung ohne Bezugnahme auf eine vorgelagerte Fertigung oder Bestellung durch. Bei den Materialien handelt es sich um chargenpflichtige Materialien. Sie werden daher die Merkmale der zugebuchten Chargen angeben.

### **Vorgehensweise**

1. Rufen Sie die Transaktion folgendermaßen auf:

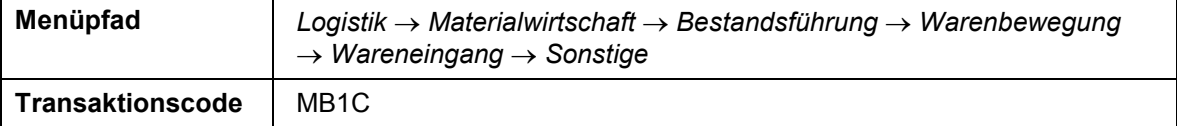

2. Nehmen Sie folgende Eingaben vor:

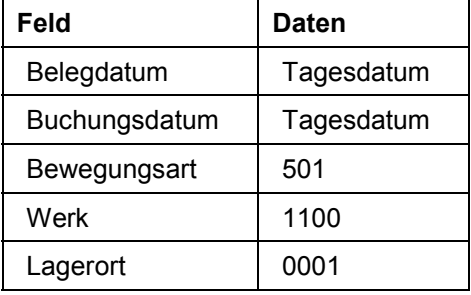

- 3. Wählen Sie  $\mathcal{C}$ .
- 4. Nehmen Sie folgende Eingaben vor:

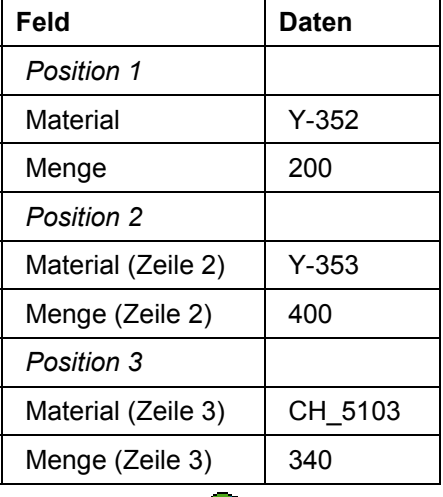

5. Wählen Sie  $\mathcal{Q}_1$ 

#### **Bestand buchen**

In einem Informationsfenster werden Sie darauf hingewiesen, daß die anzulegenden Chargen automatisch numeriert werden.

6. Wählen Sie *Ja*.

Im folgenden Bild erfassen Sie die Eigenschaften der Charge für das Material Y-352.

7. Nehmen Sie folgende Eingaben vor:

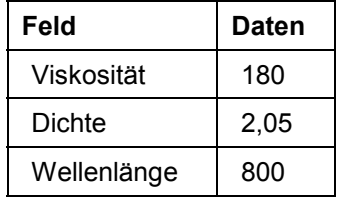

8. Wählen Sie  $\overline{\mathbf{B}}$ .

Nun erfassen Sie die Eigenschaften der Charge für das Material Y-353.

9. Nehmen Sie folgende Eingaben vor:

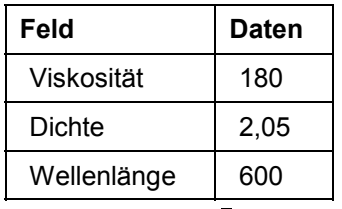

- 10. Wählen Sie ...
- 11. Wählen Sie  $\bigcirc$ .

Sie gelangen in das Bild *Sonst. Wareneingänge erfassen: Klassifizierung*, indem Sie die Eigenschaften der Charge für das Material CH\_5103 erfassen. Bestimmte Werte werden bereits vom System R/3 vorgeschlagen. Verändern Sie diese Angaben nicht.

12. Nehmen Sie folgende Eingaben vor:

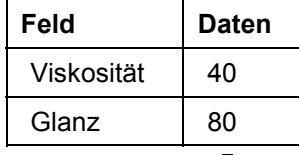

13. Wählen Sie  $\mathbf{C}$ .

- 14. Wählen Sie  $\mathbf{C}$ .
- 15. Wählen Sie  $\blacksquare$ .
- 16. Wählen Sie  $\bullet$ .

#### **Bonusabsprache anlegen**

### <span id="page-11-0"></span>**Bonusabsprache anlegen**

### **Verwendung**

Nun erfassen Sie die Daten der Bonusabsprache. Sie legen die Laufzeit der Absprache und den Empfänger der Bonusauszahlung fest. Die Verkaufsorgansation 1020 verwendet eine dreistufige Produkthierarchie (Hauptgruppe, Gruppe, Untergruppe). Die Bonusabsprache setzt voraus, daß der Umsatz mit einem Produkt aus einer bestimmten Gruppe (z.B. Grundierungen, Lackfarben) gemacht wird. Für die Gruppen gelten unterschiedliche Bonusprozentsätze. Diese Einzelabsprachen legen Sie in diesem Abschnitt ebenfalls fest.

### **Vorgehensweise**

1. Rufen Sie die Transaktion folgendermaßen auf:

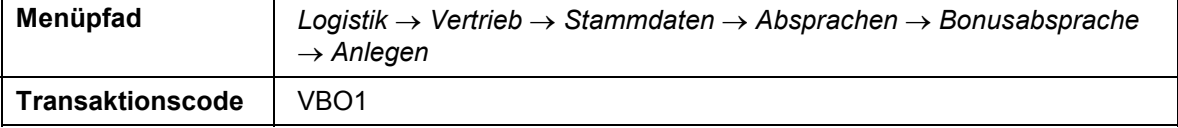

2. Nehmen Sie folgende Eingaben vor:

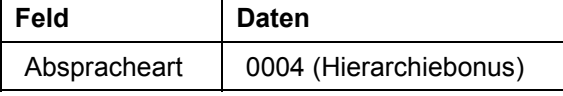

- 3. Wählen Sie  $\Box$ .
- 4. Nehmen Sie im Dialogfenster folgende Eingaben vor:

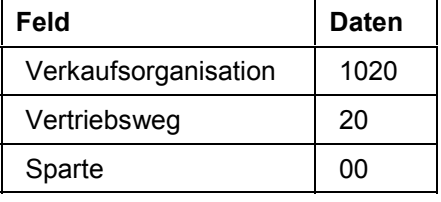

- 5. Wählen Sie *Übernehmen*.
- 6. Nehmen Sie folgende Eingaben vor:

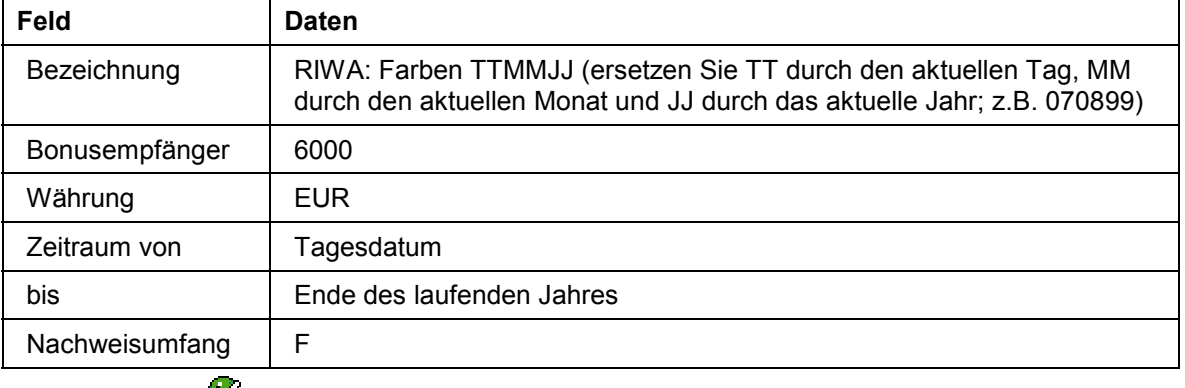

7. Wählen Sie  $\mathcal{Q}_1$ 

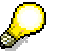

Der angegebene Bonusempfänger ist die Zentrale der Handelskette RIWA.

- 8. Wählen Sie *Konditionen.*
- 9. Im folgenden Dialogfenster positionieren Sie den Cursor auf der Zeile zur Konditionsart *ZBO7* und wählen *Neuer Konditionssatz.*

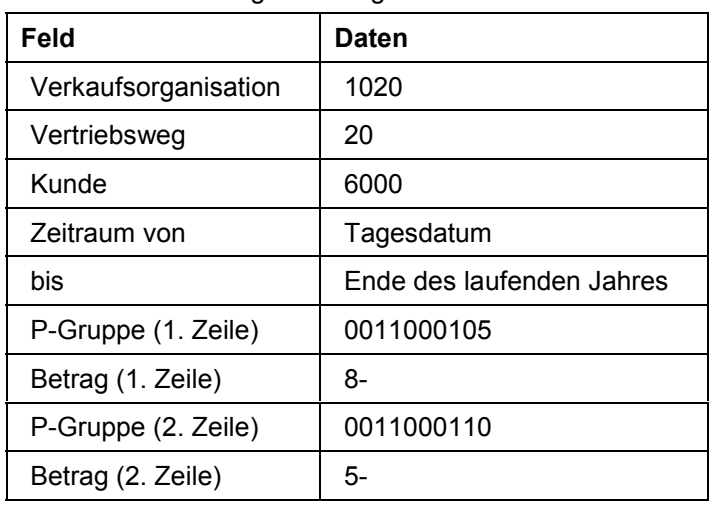

10. Nehmen Sie folgende Eingaben vor:

11. Wählen Sie $\mathcal{Q}$ .

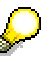

Die Bonusabsprache besteht aus zwei Einzelabsprachen. Diese Einzelabsprachen werden über Konditionssätze festgelegt. Wenn die durch diese Konditionssätze definierten Bedingungen in einer Faktura erfüllt sind, erhöht sich die Bonusbasis des betreffenden Konditionssatzes um den fakturierten Wert.

Beide Einzelabsprachen legen fest, daß Umsätze der Handelskette RIWA berücksichtigt werden. Die Handelskette RIWA wird im System R/3 in Form einer Kundenhierarchie abgebildet. In dieser Hierarchie bildet die in den Konditionen angegebenene Kundennummer 6000 die höchste Hierarchiestufe. In den nachträglich zu vergütenden Umsatz fließen dadurch neben den Umsätzen, die der Kunde 6000 gegebenenfalls selber erreicht, auch die Umsätze aller Kunden ein, die dem Kunden 6000 in der Hierarchie untergeordnet sind.

Die Konditionen setzen ferner voraus, daß der Umsatz mit Produkten aus einer bestimmten Gruppe (00110000105 = Lackfarbe; 0011000110 = Grundierung) gemacht wird. Für die Gruppen gelten unterschiedliche Bonusprozentsätze. Die Prozentsätze sind wertmäßig gestaffelt.

- 12. Markieren Sie beide Konditionen und wählen Sie
- 13. Nehmen Sie für die erste Kondition folgende Eingaben vor:

#### **Bonusabsprache anlegen**

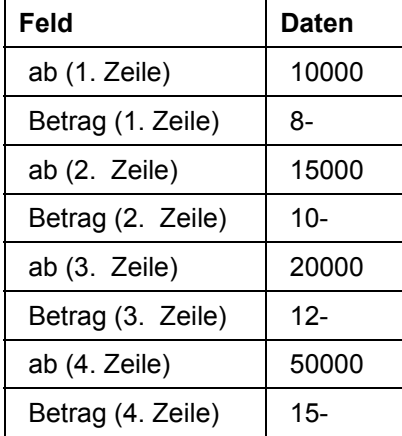

- 14. Wählen Sie  $\mathcal{C}$ .
- 15. Wählen Sie  $\overline{\mathbf{B}}$ .
- 16. Nehmen Sie für die zweite Kondition folgende Eingaben vor:

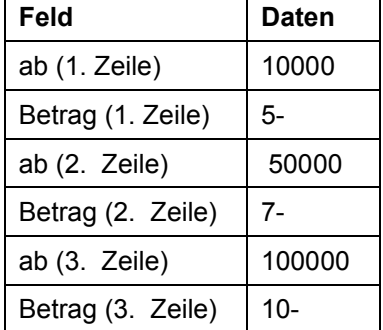

- 17. Wählen Sie  $\mathcal{G}$ .
- 18. Wählen Sie  $\bigcirc$ .

Über den Rückstellungsprozentsatz wird festgelegt, daß bei jeder Faktura eine Rückstellung für die ausstehende Bonusauszahlung in der Finanzbuchhaltung gebucht wird. In der Ergebnisrechnung erscheint dieser Betrag im Wertfeld VV090 Bonus. Der Rabattsatz, der bei der nachträglichen Vergütung zum Einsatz kommen wird, steht zum jetzigen Zeitpunkt aufgrund der Staffelung noch nicht fest. Der Prozentsatz, mit dem die Rückstellungen in den Fakturen gebucht wird, ist somit ein geschätzter Wert. Für beide Teilabsprachen gehen Sie davon aus, daß ein mittlerer Wert in der Umsatzstaffel am Ende der Laufzeit erreicht werden wird. Sie legen aufgrund dieser Annahme den Rückstellungsprozentsatz fest.

#### **Bonusabsprache anlegen**

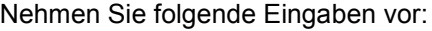

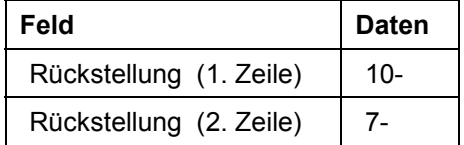

19. Markieren Sie beide Konditionen und wählen Sie

 $\frac{1}{2}$ 

Pro Konditionssatz geben Sie ein Abrechnungsmaterial an. Dieses Material ist erforderlich, um bei der Abrechnung eine Gutschriftsanforderung und auf deren Grundlage eine Gutschrift zu erstellen.

20. Nehmen Sie folgende Eingabe vor:

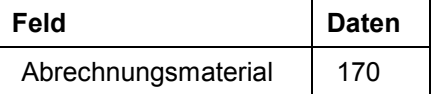

- 21. Wählen Sie  $\mathcal{Q}$ .
- 22. Wählen Sie  $\mathbf{2}$ .
- 23. Nehmen Sie folgende Eingabe vor:

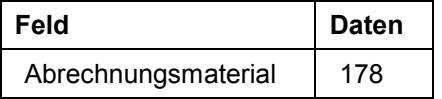

- 24. Wählen Sie  $\mathcal{O}$ .
- 25. Wählen Sie  $\blacksquare$ .

Das System R/3 vergibt eine Absprachenummer (Hierarchiebonus).

Notieren Sie diese Nummer.

26. Wählen Sie  $\bullet$ .

#### **Kundenhierarchie überprüfen**

### <span id="page-15-0"></span>**Kundenhierarchie überprüfen**

Zum besseren Verständnis lassen Sie sich nun die Struktur der Kundenhierarchie anzeigen.

1. Rufen Sie die Transaktion folgendermaßen auf:

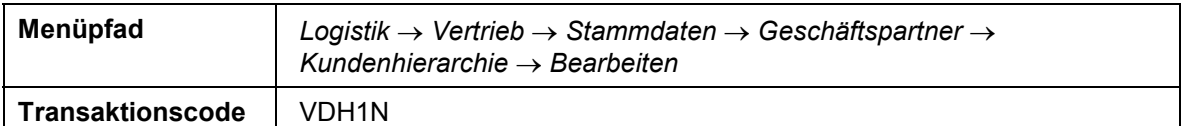

2. Nehmen Sie folgende Eingaben vor:

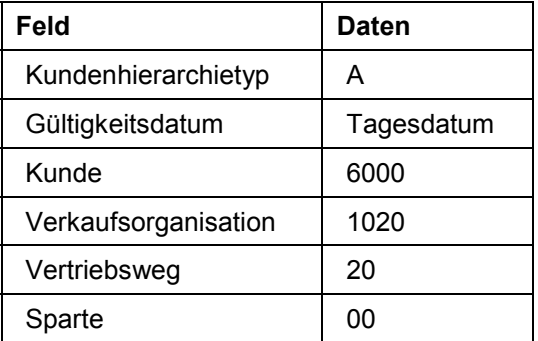

- 3. Wählen Sie  $\ddot{P}$ .
- 4. Positionieren Sie den Cursor auf *RIWA Zentralfinanz* und wählen Sie **也**.

Die Teilvereinbarungen in der Bonusabsprache haben Sie auf oberster Kundenhierarchiestufe (Kundennummer 6000) angelegt. Die Umsätze des Hierarchieknotens 6000 und aller ihm in der Hierarchie untergeordneten Knoten fließen in die Bonusabsprache ein.

5. Wählen Sie  $\mathbf{G}$ .

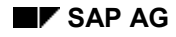

### <span id="page-16-0"></span>**Kundenaufträge erfassen**

Mitglieder der Handelskette RIWA erteilen bei der Verkaufsorganisation 1020 Aufträge, die Sie im System R/3 erfassen.

1. Rufen Sie die Transaktion folgendermaßen auf:

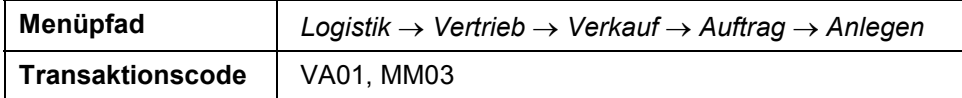

2. Nehmen Sie folgende Eingaben vor:

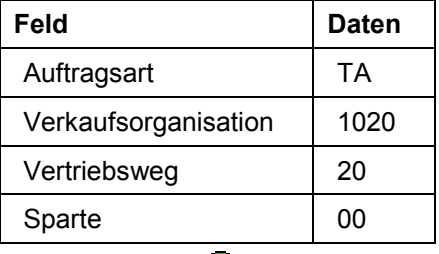

- 3. Wählen Sie  $\mathcal{Q}_1$
- 4. Nehmen Sie folgende Eingaben vor:

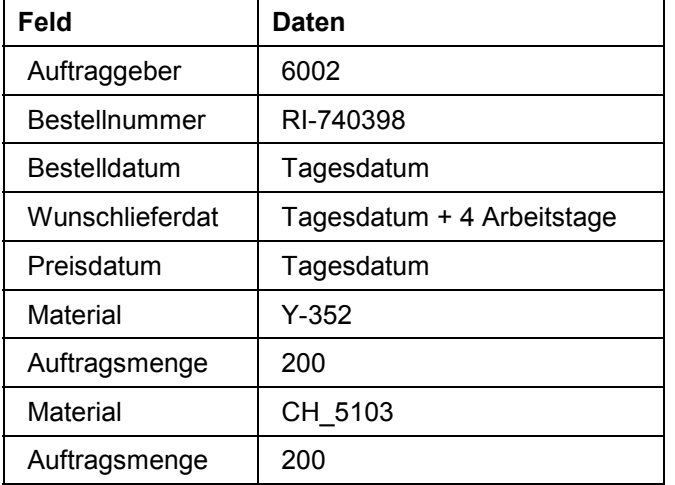

- 5. Wählen Sie  $\mathcal{G}$ .
- 6. Im Dialogfenster *Partnerauswahl* wählen Sie die Kundennummer *6003.*
- 7. Wählen Sie  $\blacktriangledown$ .
- 8. Bestätigen Sie das Informationsfenster mit  $\mathscr{C}.$
- 9. Wählen Sie Springen  $\rightarrow$  Kopf  $\rightarrow$  Partner.

Sie erkennen, daß die Zugehörigkeit des Auftraggebers 6002 zur Handelskette RIWA als Information in den Kundenauftrag übernommen worden ist. Die kundenabhängige Bedingung der Bonusvereinbarung für den Geschäftsvorfall ist erfüllt.

10. Wählen Sie  $\mathbb{C}$ .

#### **Kundenaufträge erfassen**

- 11. Markieren Sie die erste Position und wählen Sie Umfeld → Material anzeigen.
- 12. Wählen Sie die Registerkarte *Vertrieb: VerkOrg 2*.

Sie sehen dort die Zuordnung des Materials zu der Produkthierarchie.

- 13. Positionieren Sie den Cursor auf die Produkthierarchienummer und wählen Sie die Werthilfetaste.
- 14. Positionieren Sie den Cursor auf den Eintrag *00110 Farben* und wählen Sie *Stufe +.*

Das System R/3 listet im nächsten Fenster die Gruppen zur Hauptgruppe *Farben* auf.

15. Positionieren Sie den Cursor auf den Eintrag *00105 Lackfarbe* und wählen Sie *Stufe +.*

Das System R/3 listet die Untergruppen zu den Lackfarben auf.

16. Wählen Sie  $\blacktriangleright$ .

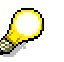

Im Bild *Material ... anzeigen: (Fertigerzeugnis)* erkennen Sie, daß das Material der Untergruppe *Decklack* zugeordnet ist und damit zur Gruppe *Lackfarbe* gehört. Die materialabhängige Bedingung der Bonusabsprache ist damit ebenfalls erfüllt.

- 17. Wählen Sie  $\mathbf{C}$ .
- 18. Führen Sie die Schritte 10 bis 17 für die zweite Position durch.

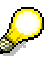

Das Material der zweiten Position gehört zur Untergruppe *Zink-Alu Haftgrund* und damit zur Gruppe *Grundierung*. Die materialabhängige Bedingung der Bonusabsprache ist somit auch für diese Position erfüllt.

- 19. Wählen Sie die Registerkarte *Beschaffung.*
- 20. Notieren Sie sich das Materialbereitstellungsdatum (Abkürzung: Bereit.Dat) der beiden Positionen.
- 21. Wählen Sie  $\mathbf{H}$

Das System R/3 vergibt eine Auftragsnummer.

Notieren Sie diese Nummer.

Der Auftrag wird im folgenden Kundenauftrag 1 genannt.

22. Erfassen Sie einen weiteren Auftrag, indem Sie folgende Eingaben vornehmen:

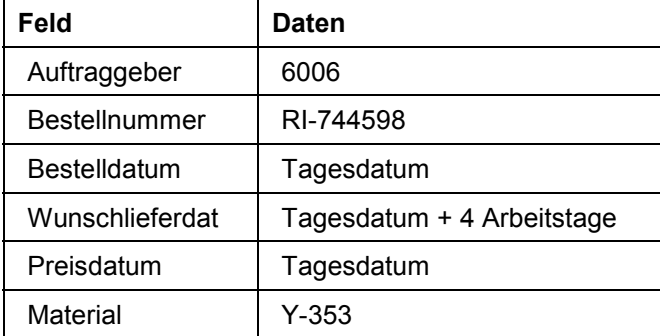

#### **Kundenaufträge erfassen**

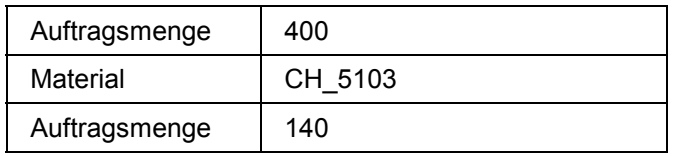

23. Wählen Sie  $\mathcal{Q}$ .

Für diesen Auftrag gilt folgende Konstellation: Der Auftraggeber ist ebenfalls Mitglied der Kundenhierarchie. Die bestellten Materialien gehören zur Produktgruppe *Lackfarbe* bzw *Grundierung*. Somit sind für beide Positionen die Bedingungen der Bonusabsprache erfüllt.

- 24. Bestätigen Sie das Informationsfenster mit .
- 25. Wählen Sie die Registerkarte *Versand.*
- 26. Notieren Sie das Materialbereitstellungsdatum (Abkürzung: Bereit.Dat) der beiden Positionen.
- 27. Wählen Sie  $\blacksquare$ .

Das System R/3 vergibt eine Auftragsnummer.

Notieren Sie diese Nummer.

Der Auftrag wird im folgenden Kundenauftrag 2 genannt.

- 28. Wählen Sie  $\bullet$ .
- 29. Im Dialogfenster *Bearbeitung beenden* wählen Sie *Nein*.
- 30. Wählen Sie  $\mathbb{C}$ .

#### **Kundenaufträge beliefern**

### <span id="page-19-0"></span>**Kundenaufträge beliefern**

Sie liefern die Kundenaufträge an die Kunden aus. Dieser Teilschritt weist keine Besonderheiten bezüglich der Bonusabwicklung auf.

1. Rufen Sie die Transaktion folgendermaßen auf:

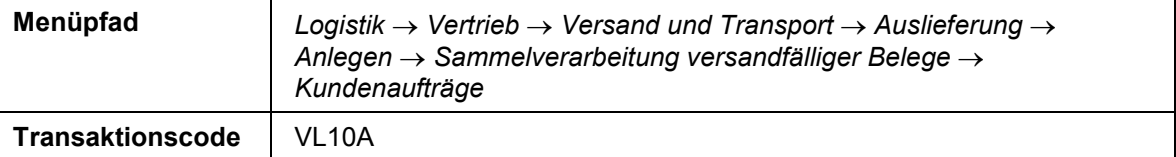

2. Nehmen Sie folgende Eingaben vor:

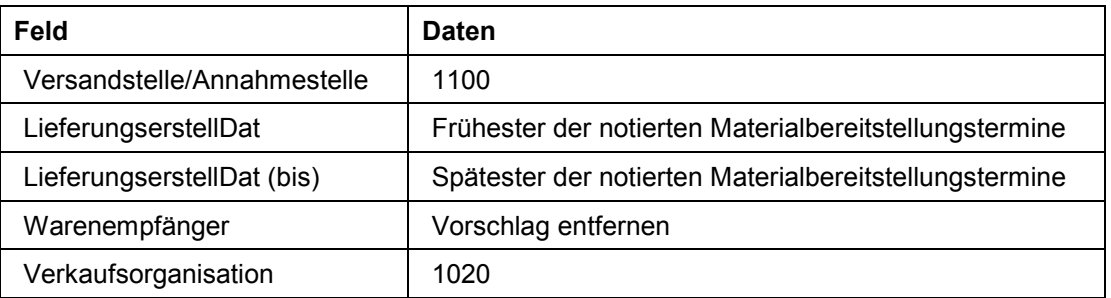

#### 3. Wählen Sie die Registerkarte *Kundenaufträge*.

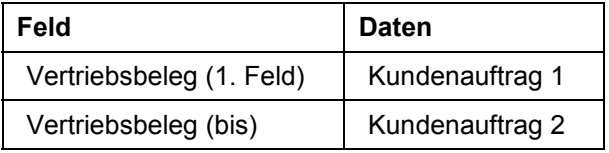

- 4. Wählen Sie  $\mathbb{Q}$ .
- 5. Wählen Sie  $\blacksquare$ .

Falls die Nummer des Kundenauftrags 1 und die des Kundenauftrags 2 nicht unmittelbar aufeinanderfolgen, kann es sein, daß noch andere Aufträge zu dem selektierten Liefervorrat gehören. Entfernen Sie ggfs. für diese Aufträge die eben gesetzte Markierung.

- 6. Wählen Sie *Hintergrund*.
- 7. Wählen Sie  $\mathbf{\Pi}$ .
- 8. Positionieren Sie den Cursor auf der Gruppennummer und wählen Sie *Belege*.

Die angelegten Lieferungen werden angezeigt.

Notieren Sie die Nummer der beiden Lieferungen in der Spalte *Vertr.Bel.*, die in diesem Lauf erstellt worden sind.

- 9. Wählen Sie in bis Sie auf den Übersichtsbaum gelangen.
- 10. Rufen Sie die Transaktion folgendermaßen auf:

#### **EXAP AG SAP Consumer Products**

#### **Kundenaufträge beliefern**

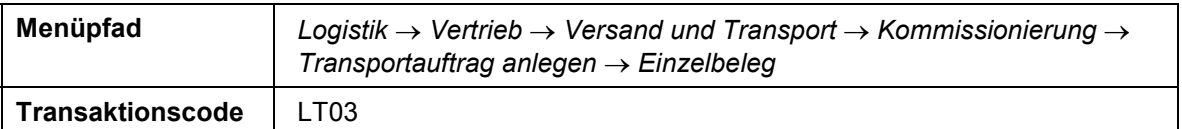

11. Nehmen Sie folgende Eingaben vor:

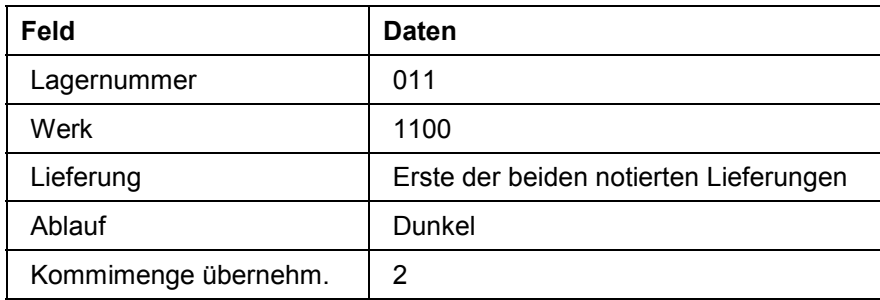

12. Wählen Sie  $\mathcal{C}$ .

Ein Transportauftrag zur Kommissionierung der Liefermengen wird erzeugt. Die Option 2 (Kommimenge übernehm) bewirkt, daß die Warenausgangsbuchung für die Lieferung gleichzeitig erfolgt.

13. Führen Sie die Schritte 11 und 12 auch für die zweite Lieferung durch.

14. Wählen Sie  $\mathbf{C}$ .

#### **Rechnungen erstellen**

### <span id="page-21-0"></span>**Rechnungen erstellen**

### **Verwendung**

Mit der Erstellung der Rechnung wird die Bonusbasis in der Bonusabsprache fortgeschrieben. In der Finanzbuchhaltung wird für die zukünftige Bonusauszahlung eine Rückstellung gebucht. In Höhe dieses Rückstellungsbetrages wird in der Ergebnis- und Marktsegmentrechnung das Wertfeld *Bonus* fortgeschrieben.

### **Vorgehensweise**

1. Rufen Sie die Transaktion folgendermaßen auf:

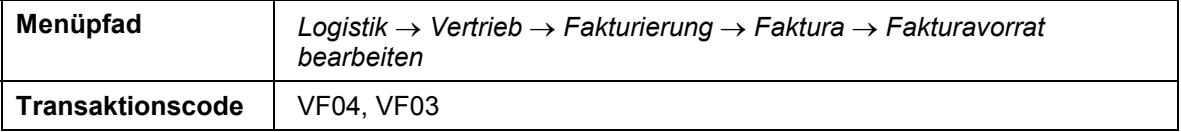

2. Nehmen Sie folgende Eingaben vor:

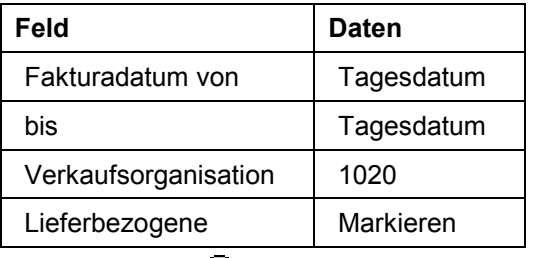

3. Wählen Sie *Fakturav.anz.*

Alle Lieferungen, die zum Tagesdatum für eine interne Fakturierung offen sind, werden aufgelistet.

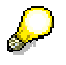

Beachten Sie, daß u.U. mehr Lieferungen (aus vorangegangenen Prozessen) zur Fakturierung anstehen könnten, als diejenigen, die Sie in diesem Prozeß angelegt haben. Wenn dies der Fall ist, löschen Sie die Markierung für die Lieferungen, die nicht zu diesem Prozeß gehören.

4. Wählen Sie  $\blacksquare$ .

Das System R/3 zeigt eine Gruppennummer für die von Ihnen angelegten Aufträge an.

5. Positionieren Sie den Cursor auf der entsprechenden Zeile und wählen Sie *Belege*.

Die angelegten Rechnungen werden aufgelistet.

- 6. Notieren Sie die Belegnummern der beiden Vertriebsbelege.
- 7. Positionieren Sie den Cursor auf den ersten Rechnungsbeleg, und wählen Sie *Beleg anz.*

Aufgrund der Systemeinstellung wird die Menge der einzelnen Charge fakturiert. Aus diesem Grund enthält die Faktura jeweils eine Positon ohne Chargenangabe mit der Fakturamenge null und pro Charge eine weitere Position mit der jeweiligen Chargenmenge.

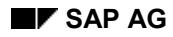

#### **Rechnungen erstellen**

- 8. Markieren Sie die Position 11 und wählen Sie im unteren Bildbereich
- 9. Markieren Sie die Zeile zur Konditionsart *ZBO7* und wählen Sie

Sie können nun erkennen, daß die Kondition aus der von Ihnen angelegten Bonusabsprache stammt (Block *Bonus*). Der Betrag entspricht dem Rückstellungsprozentsatz, der in der Bonusabsprache festgelegt worden ist (Block *Konditionswerte*). Die Kondition ist statistisch und beeinflußt den Wert der Fakturaposition nicht. In Höhe des Konditionswertes wurden Rückstellungen gebucht (Block *Steuerung*).

10. Wählen Sie  $\bigcirc$ .

In dem entsprechenden Konditionssatz der Bonusabsprache wurde der bonusfähige Umsatz um den in der Zeile "Bonusbasis" ausgewiesenen Wert erhöht.

- 11. Wählen Sie *.*
- 12. Wählen Sie *Rechnungswesen*.
- 13. Im Dialogfenster wählen Sie *Buchhaltungsbeleg.*

Zusätzlich zu den Erlös- und Forderungsbuchungen wurde in der Finanzbuchhaltung in Höhe des Konditionswertes der Konditionsart ZBO7 eine Rückstellung gebucht. Das Konto 89000 ist das Bilanzkonto für die Rückstellungen und das Konto 884010 ein Erlösschmälerungskonto.

14. Wählen Sie  $\mathbf{C}$ .

Es sind zwei Belege der Ergebnisrechnung vorhanden, da für jede Position des Kundenauftrages und der Faktura eine Fortschreibung erfolgt.

- 15. Wählen Sie den ersten Beleg der *Ergebnisrechnung.*
- 16. Wählen Sie die Registerkarte *Merkmale*.
- 17. Um weitere Merkmale anzuschauen, wählen Sie 41.

Sie sehen alle relevanten Daten der Faktura. Unter *KundenHierEbene 01* sehen Sie den obersten Knoten – die Zentrale von RIWA mit der Kundennummer 6000 und der weiteren Zuordnung zur Kundenhierarchie 02 und 03, wie im Schritt *Kundenhierarchie überprüfen* dargestellt wurde. Die Produkthierarchien 1 – 3 wurden entsprechend der Ableitungsregeln im CO-PA gefüllt.

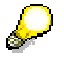

Merkmale stehen für alle Dimensionen, die bei der Analyse in der Ergebnisrechnung verwendet werden können. Diese Merkmalswerte werden aus den Kunden- und Materialstammdaten und den SD-Partnerrollen (wie Vertriebsbeauftragte) oder aus CO-PA - spezifischen Merkmalen abgeleitet.

18. Wählen Sie die Registerkarte *Wertfelder*.

Blättern Sie mit , bis die Wertfelder *Bonus Kalk.* und *Erlöse* angezeigt werden. Beachten Sie, daß in dem Wertfeld *Bonus Kalk.* der Wert der Rückstellung für die Finanzbuchhaltung als Erlösschmälerung in die Ergebnisrechnung eingegangen ist.

#### **Rechnungen erstellen**

P

Die Wertfelder enthalten Detailinformationen über Fakturamenge, Erlöse, Rabatte und detaillierte Produktkostenkomponenten, die aus den Bereichen Vertrieb und Produktkalkulation abgeleitet werden. Bitte beachten Sie, daß sich die Liste der Wertfelder über mehrere Bildschirmseiten erstreckt.

- 19. Wählen Sie  $\bullet$ .
- 20. Wählen Sie  $\mathbf{\mathbf{\mathcal{S}}}.$
- 21. Wählen Sie is, bis Sie auf den Übersichtsbaum gelangen.

### <span id="page-24-0"></span>**Bonusabsprache abrechnen**

### **Verwendung**

Sie rechnen nun die Bonusabsprache ab. Aus verständlichen Gründen kann in diesem Beispiel das Gültigkeitsende der Absprache nicht abgewartet werden.

### **Vorgehensweise**

1. Rufen Sie die Transaktion folgendermaßen auf:

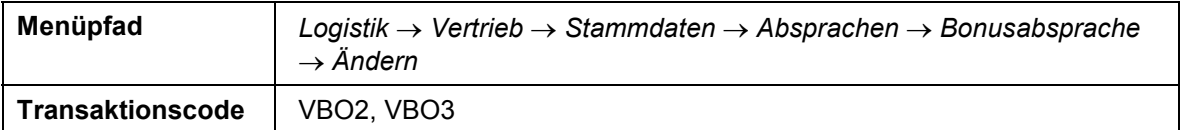

2. Nehmen Sie folgende Eingabe vor:

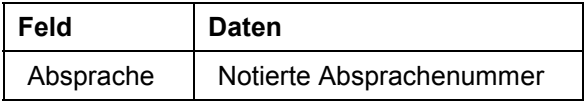

- 3. Wählen Sie  $\mathcal{Q}_1$
- 4. Wählen Sie  $\overline{\mathbf{2}}$ .

Für jede Kondition der Bonusabsprache werden die bislang aufgelaufenen Werte angezeigt.

- 5. Wählen Sie  $\bullet$ .
- 6. Nehmen Sie folgende Eingabe vor:

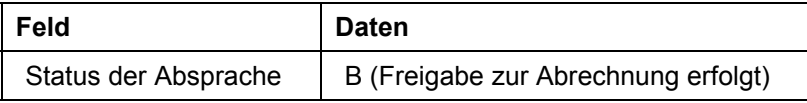

- 7. Wählen Sie  $\mathcal{Q}_1$
- 8. Wählen Sie Auszahlung → Endabrechnung → Über Auszahlungsbild.

Pro Einzelabsprache wird der auszuzahlende Betrag ausgewiesen.

- 9. Wählen Sie  $\blacksquare$ .
- 10. Notieren Sie die Nummer der Gutschriftsanforderung.
- 11. Bestätigen Sie das Informationsfenster mit .
- 12. Im Bild *Bonusabsprache ändern* wählen Sie *Bonusabsprache Anzeigen*.
- 13. Nehmen Sie folgende Eingabe vor:

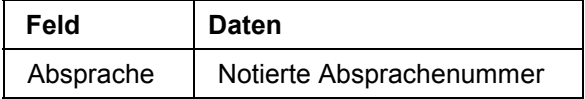

- 14. Wählen Sie  $\mathcal{Q}_1$
- 15. Wählen Sie Auszahlung → Bonus Belege.

#### **Bonusabsprache abrechnen**

16. Nehmen Sie im Dialogfenster folgende Eingabe vor:

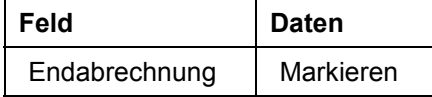

17. Wählen Sie .

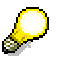

Im Bereich der Produktgruppe 0011000105 (Lackfarbe) übersteigt der Auszahlungsbetrag die Höhe der gebildeten Rückstellungen. Im Bereich der Produktgruppe 0011000110 (Grundierung) ist es umgekehrt.

- 18. Wählen Sie .
- 19. Um das Dialogfenster zu schließen, wählen Sie  $\mathbf{x}$ .
- 20. Wählen Sie  $\mathbf{\odot}$ .

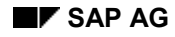

### <span id="page-26-0"></span>**Bonusgutschrift erstellen**

Nun werden Sie die Bonusgutschrift auf Basis der bei der Abrechnung erzeugten Gutschriftsanforderung erstellen.

1. Rufen Sie die Transaktion folgendermaßen auf:

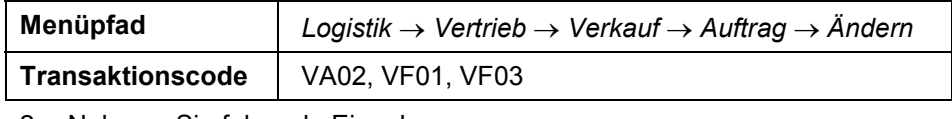

2. Nehmen Sie folgende Eingabe vor:

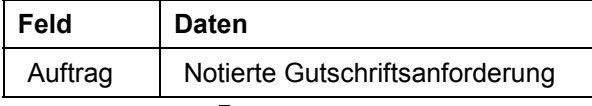

3. Wählen Sie  $\mathcal{Q}_1$ 

Sie erkennen, daß die Gutschriftsanforderung für den in der Bonusabsprache eingetragenen Bonusempfänger 6000 erstellt worden ist. Die Positionen der Gutschriftsanforderung wurden mit den Abrechnungsmaterialien, die in den Konditionssätzen der Bonusabsprache eingetragen sind, erstellt.

4. Markieren Sie die erste Position und wählen Sie im unteren Bildbereich

Die Konditionsart ZBO7 ist zweimal vertreten. In der ersten Zeile weist sie den Auszahlungsbetrag aus, der sich aufgrund des erreichten Umsatzes ergibt. In der zweiten Zeile wird der bislang gebuchte Rückstellungsbetrag ausgewiesen. In Höhe dieses Betrages werden bei der Erstellung der Gutschrift die Rückstellungen in der Finanzbuchhaltung aufgelöst. In der Ergebnisrechnung wird beim Erstellen der Gutschrift die Differenz zwischen dem Auszahlungsbetrag und dem Rückstellungsbetrag im Bonuswertfeld fortgeschrieben.

- 5. Wählen Sie  $\mathbf{C}$ .
- 6. Nehmen Sie folgende Eingabe vor:

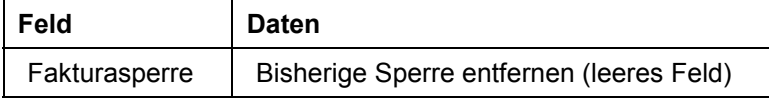

- 7. Wählen Sie *Verkaufsbeleg Fakturieren*.
- 8. Wählen Sie  $\mathbf{H}$

Das System R/3 vergibt eine Belegnummer.

Notieren Sie diese Nummer.

- 9. Im Bild *Faktura anlegen* wählen Sie *Faktura → Anzeigen.*
- 10. Nehmen Sie folgende Eingabe vor:

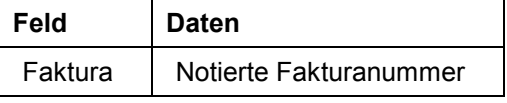

11. Wählen Sie *Rechnungswesen*.

12. Im Dialogfenster führen Sie einen Doppelklick auf *Buchhaltungsbeleg* aus*.*

#### **Bonusgutschrift erstellen**

Die gebuchte Rückstellung wurde aufgelöst (Kontonummer 89000 und 884010).

- 13. Wählen Sie  $\mathbf{C}$ .
- 14. Doppelklicken Sie auf den ersten Beleg der *Ergebnisrechnung.*
- 15. Wählen Sie die Registerkarte *Merkmale*.
- 16. Um weitere Merkmale anzuschauen, wählen Sie **.**

Sie sehen nun den Kunden 6000, die Zentrale des Unternehmens RIWA, an die die Bonusgutschrift erfolgte. Bezüglich der Kundenhierarchieebene ist jetzt nur noch das Feld 01 gefüllt, da die Gutschrift direkt an die Zentrale und nicht die untergeordneten Firmen erfolgt.

Sie sehen das Abrechnungsmaterial für die Produkthierarchie der Decklacke und nicht mehr die verkauften Endprodukte.

Es sind jetzt nur noch die Produkthierarchien 1 und 2 zu sehen, da das Abrechnungsmaterial nur diesen Hierarchiestufen zugeordnet worden ist.

17. Wählen Sie die Registerkarte *Wertfelder*.

Blättern Sie mit bis das Wertfeld *Bonus.Kalk* angezeigt wird.

Sie sehen, daß in dem Wertfeld die Differenz zwischen Rückstellungs- und Auszahlungsbetrag vorhanden ist. Dies bedeutet, daß der Gesamtbetrag der Erlösschmälerungen sich erhöht hat, da die Konditionsart Bonus in der Ergebnisrechnung mit Vorzeichenübernahme fortgeschrieben wurde und somit ein Minus als Erhöhung der Kosten gilt.

- 18. Wählen Sie  $\mathbb{C}$
- 19. Doppelklicken Sie auf den zweiten Beleg der *Ergebnisrechnung*.

Dieses Mal schauen Sie sich die Gutschriftsposition für die Produkthierarchie der Grundierungen an.

20. Wählen Sie die Registerkarte *Wertfelder.*

Sie sehen, daß das Wertfeld Bonus um die Differenz zwischen Rückstellungs- und Auszahlungsbetrag gefüllt ist. Dieses Mal beinhaltet der Wert kein Minuszeichen, was bei dem Wertfeld Bonus bedeutet, daß der Rückstellungsbetrag zu hoch war und der Gesamtwert der Boni um diesen Betrag verringert wird.

- 21. Wählen Sie  $\mathbb{C}$ .
- 22. Wählen Sie  $\blacktriangleright$ .
- 23. Wählen Sie  $\bigcirc$ , bis Sie auf den Übersichtsbaum gelangen.

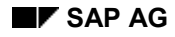

### <span id="page-28-0"></span>**Ergebnisbericht anzeigen**

In diesem Bericht zeigen Sie sich nun die Bonusdaten an.

1. Rufen Sie die Transaktion folgendermaßen auf:

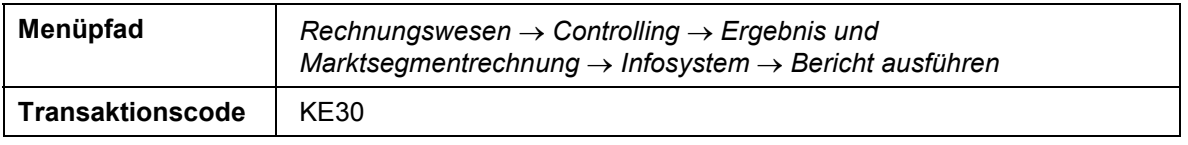

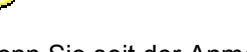

Wenn Sie seit der Anmeldung zum ersten Mal eine Ergebnisrechnungstransaktion ausführen, wird das Dialogfenster *Ergebnisbereich setzen* eingeblendet.

2. Nehmen Sie folgende Eingaben vor:

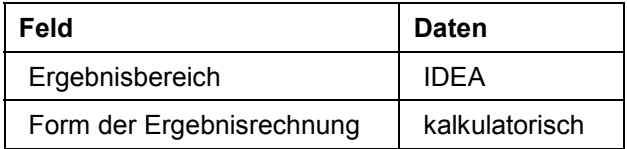

3. Wählen Sie  $\mathcal{V}$ .

Dieses Dialogfenster wird während der Sitzung nur einmal eingeblendet. Wenn Sie Ihre Auswahl getroffen haben, wählt das System den betreffenden Ergebnisbereich und die betreffende Art der Ergebnisrechnung immer wieder aus, entsprechend Ihrer Angaben.

4. Markieren Sie IDES-170 und wählen Sie  $\mathbb{Q}$ .

Im Bild *Selektion: Bonus* sollten die Parameter aus dem Bericht eingeblendet werden. Wenn dies nicht der Fall ist, nehmen Sie folgende Eingaben vor:

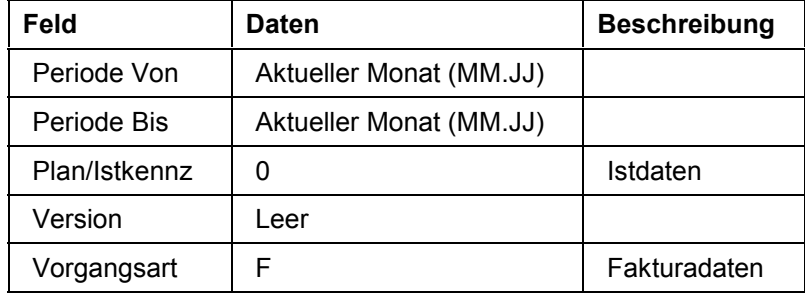

5. Wählen Sie  $\mathbb{G}$ .

Sie sehen in der oberen Zeile, daß die Verkaufsorganisation 1020 und Vertriebsweg 20 für diesen Bericht fest vorgegeben wurden. Durch die anderen Merkmale kann beliebig geblättert werden. Als Wertfelder sind die fakturierte Menge, der Erlös und der Bonuswert vorhanden.

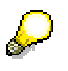

Weitere Informationen über die Funktionalitäten des Berichtwesens erhalten Sie in dem Szenario Definierte Berichte in der Ergebnisrechnung ausführen und Kennenlernen der Reporting-Funktionalitäten [Extern].

#### **Ergebnisbericht anzeigen**

Als erstes frei navigierbares Merkmal sehen Sie die Sparte. Es handelt sich um die Sparte 03 Farben.

6. Wählen Sie mit Doppelklick die Zeile *03 Farben* aus.

Sie erhalten eine Darstellung auf die Produkthierarchie 1. Wählen Sie mit Doppelklick die Zeile *00110 Farben* aus.

Sie erhalten die Sicht auf die Produkthierarchie 2. Hier sehen Sie die Einteilung in Lackfarbe (Artikel Y-352 und Y-353) und Grundierung (Artikel CH\_5103). Sie sehen im Wertfeld Bonus die Beträge, die tatsächlich als Bonusauszahlungen erstattet wurden.

7. Wählen Sie mit Doppelklick die Zeile *0011000110 Grundierung* aus.

Sie erhalten eine Übersicht der Artikel in dieser Produkthierarchie. Der Artikel CH\_5103 ist das verkaufte Endprodukt, 178 ist das Abrechnungsmaterial für diese Produkthierarchie.

8. Wählen Sie mit Doppelklick den Artikel *CH\_5103* aus.

Sie erhalten eine Übersicht über die Kunden des Konzerns RIWA, die diesen Artikel bestellt haben.

9. Wählen Sie mit Doppelklick den Kunden *6002* aus.

Die Produkthierarchie 3 ist dem Artikel *CH\_5103* zugeordnet.

- 10. Wählen Sie zweimal .
- 11. Wählen Sie mit Doppelklick das Abrechnungsmaterial *178* aus.

Der Kunde ist die Zentrale mit der Kundennummer 6000. Auf diese Kundennummer wird die Differenz zwischen Bonus-Rückstellung und Bonus-Auszahlung verrechnet.

12. Wählen Sie mit Doppelklick diesen Kunden aus.

Sie sehen, daß die Produkthierarchie 3 dem Artikel nicht zugeordnet ist, da das Abrechnungsmaterial lediglich bis Produkthierarchie 2 definiert wurde.

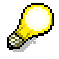

Analog können Sie mit der Produkthierarchie für Lackfarben verfahren, indem Sie 3 Schritte zurückgehen und die Punkte 8 – 12 für Produkthierarchie 0011000105 ausführen.

13. Wählen Sie  $\mathbf{C}$ .

Sie gelangen in das Dialogfenster *Bericht verlassen*.

- 14. Wählen Sie *Ja*.
- 15. Wählen Sie  $\mathbb{C}$ .

#### **Planungsintegration Vertrieb / Produktion**

### <span id="page-30-0"></span>**Planungsintegration Vertrieb / Produktion**

**Integration von Planungsdaten aus dem Vertriebsinformationssystem (VIS) in die Absatzund Produktionsgrobplanung (SOP)**

### **Einsatzmöglichkeiten**

Die Absatzmengen werden im Vertriebsinformationssystem (VIS) auf Produktebene geplant und von dort in die Absatz- und Produktionsgrobplanung (SOP) übernommen. Die geplanten Bedarfe werden aggregiert und an die übergeordneten Produktgruppe übergeben und von dort auf die anderen Produktgruppen disaggregiert. Wenn Sie anschließend die Bedarfe an die Bedarfsverwaltung auf der Ebene der einzelnen Produkte weiterleiten wollen, führen Sie im Szenario *Serienfertigung Glühlampen* die Vorgänge Werte an die Programmplanung übergeben [Seite [45\]](#page-44-0) und folgende aus.

### **Ablauf**

Die Daten zu diesem Prozeß finden Sie unter 1 Seite 32.

- 1. Planungshierarchie analysieren [Seite [33\]](#page-32-0)
- 2. Auftragsmenge im Vertriebsinformationssystem VIS planen [Seite [34\]](#page-33-0)
- 3. Absatzwerte aus dem VIS in die Absatz- und Produktionsgrobplanung übertragen [Seite [35\]](#page-34-0)
- 4. Plandaten an die Programmplanung übergeben [Seite [37\]](#page-36-0)

#### **Daten für dieses Beispiel**

## <span id="page-31-0"></span>**Daten für dieses Beispiel**

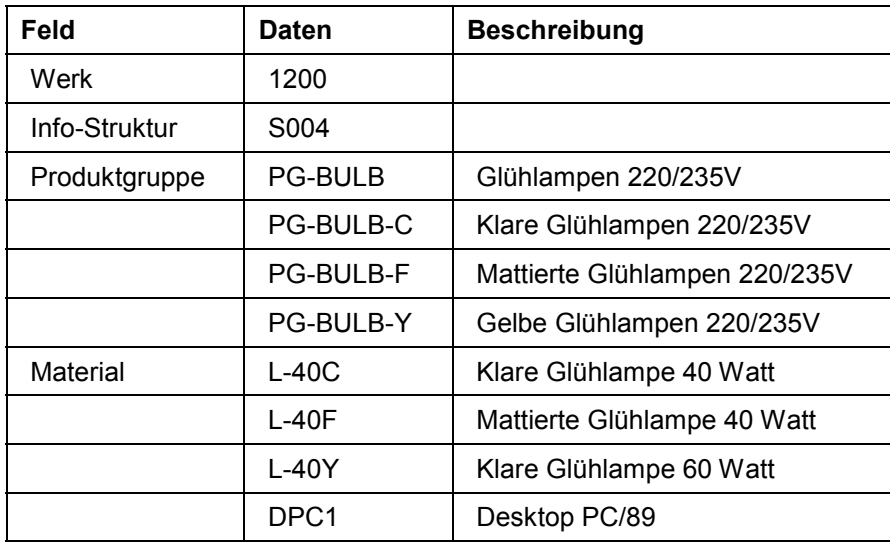

#### **Planungshierarchie analysieren**

### <span id="page-32-0"></span>**Planungshierarchie analysieren**

1. Rufen Sie die Transaktion folgendermaßen auf:

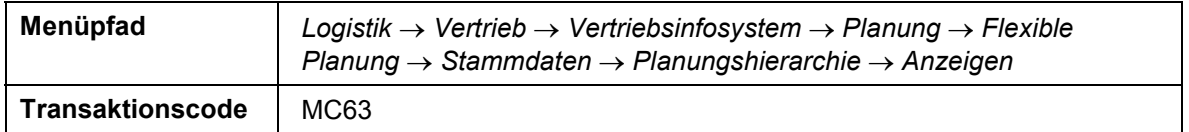

2. Nehmen Sie folgende Eingabe vor:

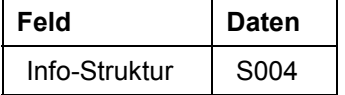

- 3. Wählen Sie  $\mathcal{C}$ .
- 4. Im Dialogfenster löschen Sie evtl. Einträge.
- 5. Wählen Sie  $\mathcal{V}$ .

Sie sehen im Bild die unterschiedliche Verteilung der Materialien auf die Planungsebenen.

6. Wählen Sie eine Zeile mit Doppelklick aus.

Sie sehen die unterschiedliche Verteilung des ausgewählten Materials auf der Ebene "Verkaufsorganisation".

7. Wählen Sie die Zeile mit Doppelklick aus.

Sie sehen die unterschiedliche Verteilung des ausgewählten Materials in der Verkaufsorganisation auf der Ebene "Vertriebsweg".

8. Wählen Sie *Hierarchiegraphik.*

Sie sehen die vollständige Planungshierarchie.

9. Wählen Sie C, bis Sie auf den Übersichtsbaum gelangen.

#### **Auftragsmenge im Vertriebsinformationssystem VIS planen**

### <span id="page-33-0"></span>**Auftragsmenge im Vertriebsinformationssystem VIS planen**

1. Rufen Sie die Transaktion folgendermaßen auf:

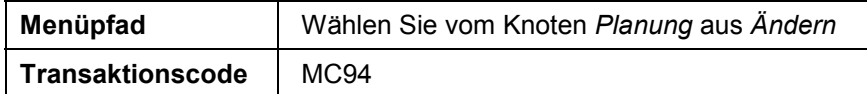

2. Nehmen Sie folgende Eingabe vor:

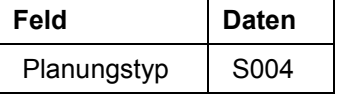

- 3. Wählen Sie  $\mathcal{O}_1$
- 4. Nehmen Sie folgende Eingaben vor:

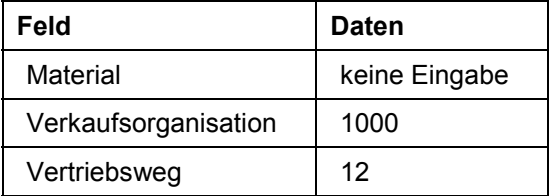

- 5. Wählen Sie *Aktive Version*.
- 6. Geben Sie eine Auftragseingangsmenge (Auftrg.Eing.Menge) für die nächsten Monate ein oder korrigieren Sie die bestehenden Daten.

Sie planen Auftragseingänge auf oberster Hierarchieebene.

7. Um Auftragseingänge einzelner, dieser Info-Struktur zugeordneter Produkte zu planen, markieren Sie die Zeile Auftrg. Eing. Menge und wählen Sie ...

Beachten Sie, daß die Mengeneinheit der Info-Struktur ungleich der Mengeneinheit der einzelnen Produkte ist (Stück und Karton).

8. Wenn Sie in der Zeile *Summe Mitglieder* die Werte verändern, wählen Sie *Zeile disaggregieren,* um die einzelnen Mitglieder zu aktualisieren.

Beachten Sie, daß eine neue Summenmenge anteilmäßig auf die Produkte verteilt wird.

- 9. Wählen Sie  $\mathbb{Q}$ .
- 10. Markieren Sie die Zeile mit Ihren Eingaben und wählen Sie

Sie sehen die detaillierten Informationen.

- 11. Wählen Sie  $\mathbf{H}$
- 12. Wählen Sie C, bis Sie auf den Übersichtsbaum gelangen.

**Absatzwerte aus dem VIS in die Absatz- und Produktionsgrobplanung übertragen**

### <span id="page-34-0"></span>**Absatzwerte aus dem VIS in die Absatz- und Produktionsgrobplanung übertragen**

1. Rufen Sie die Transaktion folgendermaßen auf:

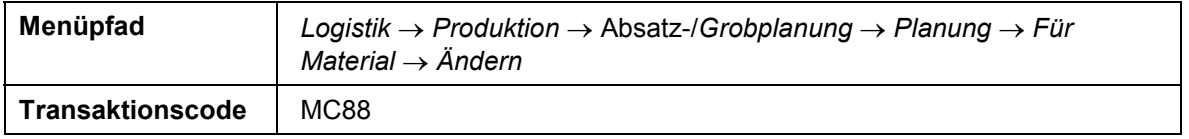

2. Nehmen Sie folgende Eingaben vor:

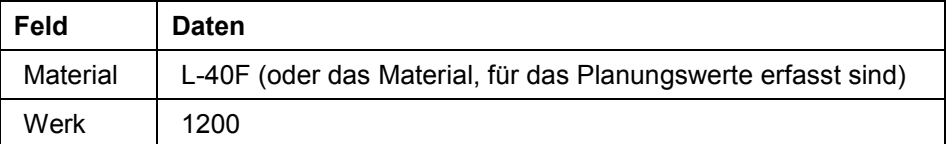

3. Wählen Sie *Aktive Version.*

Um eventuelle Warnmeldungen zu übergehen, wählen Sie  $\mathcal{V}$ .

4. Wenn Sie die Mengeneinheit oder die Währung ändern wollen, wählen Sie *Einstellungen* - Einheiten → Einheiten ändern und nehmen Sie im Dialogfenster folgende Eingaben vor:

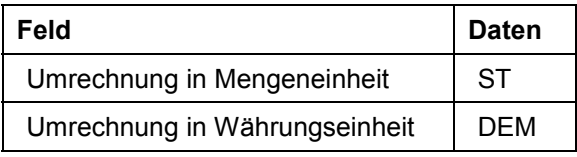

5. Wählen Sie  $\mathcal{V}$ .

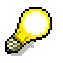

Auf dem Übersichtsbild können nur Planmengen im Stück geplant werden. Im Detailbild können die Mengen auf Kartons geplant werden.

Das Planungstableau für die Absatz-/Grobplanung (SOP) wird angezeigt.

- 6. Positionieren Sie den Cursor auf der Zeile *Absatz.*
- 7. Wählen Sie Bearbeiten → Absatzplan erstellen → Übern. Plan VIS.
- 8. Nehmen Sie folgende Eingaben vor:

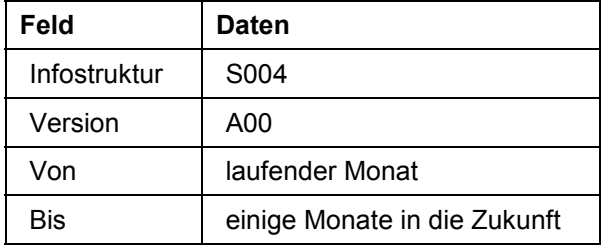

- 9. Wählen Sie  $\blacktriangledown$ .
- 10. Nehmen Sie folgende Eingabe vor:

#### **Absatzwerte aus dem VIS in die Absatz- und Produktionsgrobplanung übertragen**

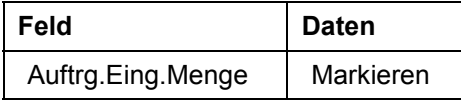

11. Wählen Sie V.

Die Planungswerte des Materials werden in das Planungstableau für die Absatz-/ Grobplanung kopiert. Es werden jeweils die Summen der Hierarchie zu diesem Material übertragen.

12. Wählen Sie vom Bild Produktionsgrobplanung ändern aus Bearbeiten → Prod.plan erstellen -*Absatzsynchron*.

Das System R/3 paßt die Produktionszahlen je Planperiode an.

13. Wählen Sie  $\blacksquare$ .

Das System R/3 meldet, daß ihre Planung gesichert ist*.*

14. Wählen Sie C, bis Sie auf den Übersichtsbaum gelangen.

#### **Plandaten an die Programmplanung übergeben**

### <span id="page-36-0"></span>**Plandaten an die Programmplanung übergeben**

1. Rufen Sie die Transaktion folgendermaßen auf:

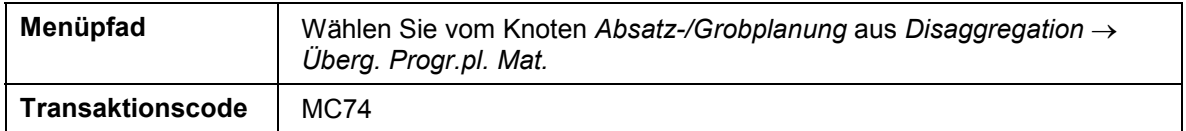

2. Nehmen Sie folgende Eingaben vor:

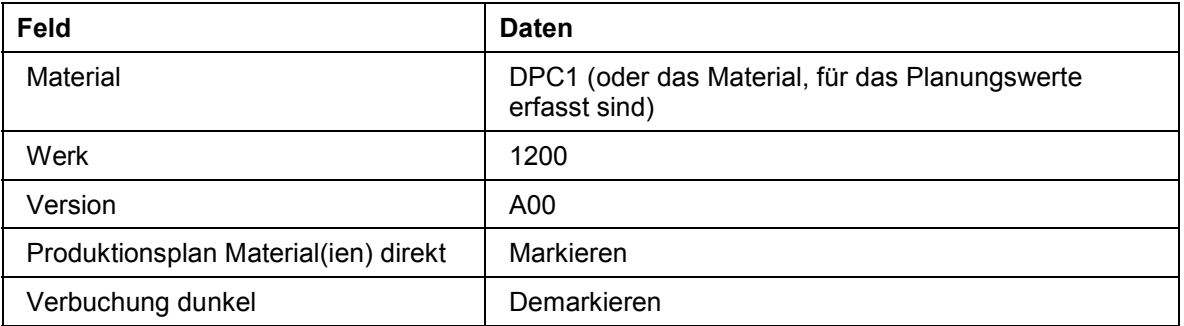

3. Wählen Sie *Übergabe ausführen*.

Um eventuelle Meldungen über die Nutzung oder Warnmeldungen zu übergehen, wählen Sie  $\blacktriangledown$ .

- 4. Wählen Sie  $\blacksquare$ .
- 5. Wählen Sie **C**, um auf den Übersichtsbaum zu gelangen.

**Serienfertigung - Glühlampen**

### <span id="page-37-0"></span>**Serienfertigung - Glühlampen**

### **Einsatzmöglichkeiten**

#### **Integration aus PP zu SD**

Dieses Beispiel zeigt die Durchführung der Produktionsplanung in der Serienfertigung. Dabei werden die unterschiedlichen Sichten auf die Planung (Material, Fertigungslinie) dargestellt. Die Rückmeldung erfolgt mit retrograder Verbrauchsbuchung. Am Ende des Vorgangs werden die erzeugten Belege in der Kostenrechnung und in der Buchhaltung nachgewiesen.

Weitere Informationen über diesen Prozeß finden Sie unter 1 [Seite [39\]](#page-38-0).

### **Voraussetzungen**

Wählen Sie **R** [Seite [41\]](#page-40-0), um eine evtl. notwendige Ausgangssituation für dieses Beispiel zu erstellen.

### **Ablauf**

Die Daten zu diesem Prozeß finden Sie unter [2] [Seite [40\].](#page-39-0)

- 1. Produktgruppenhierarchie analysieren [Seite [42\]](#page-41-0)
- 2. Absatz- und Produktionsgrobplan ändern [Seite [43\]](#page-42-0)
- 3. Absatz- und Produktionsgrobplan auflösen [Seite [44\]](#page-43-0)
- 4. Werte an die Programmplanung übergeben [Seite [45\]](#page-44-0)
- 5. Vorplanung überprüfen [Seite [46](#page-45-0)]
- 6. Serienplanung erfassen/ändern [Seite [47\]](#page-46-0)
- 7. Fertigungsrückmeldungen [Seite [50\]](#page-49-0)
- 8. Kosten und Mengen auswerten [Seite [52\]](#page-51-0)

#### **Zusatzinformationen zu diesem Beispiel**

### <span id="page-38-0"></span>**Zusatzinformationen zu diesem Beispiel**

#### 1. **Planung**

Die Produkte nehmen an der Leitteileplanung (MPS) teil. Es sind zwei Fertigungsversionen (Linie L-1000 und Linie L-2000) angelegt.

#### 2. **Stückliste**

Die zweite Stücklistenstufe ist eine Variantenstückliste. Die einzelne Glühlampe ist eine "Dummybaugruppe". Die Glühlampen werden in Kartons verpackt, die verpackten Glühlampen stellen das Endprodukt dar.

#### 3. **Arbeitspläne**

Für die beiden jeweils einer Fertigungslinie zugeordneten Fertigungsversionen gibt es je einen eigenen Linienarbeitsplan. Die zwei Linienarbeitspläne sind einer Plangruppe zugeordnet. Alle Glühlampen können mit einem Linienplan gefertigt werden, da der Fertigungsprozeß für die verschiedenen Lampenvarianten gleich ist.

#### **Daten für dieses Beispiel**

## <span id="page-39-0"></span>**Daten für dieses Beispiel**

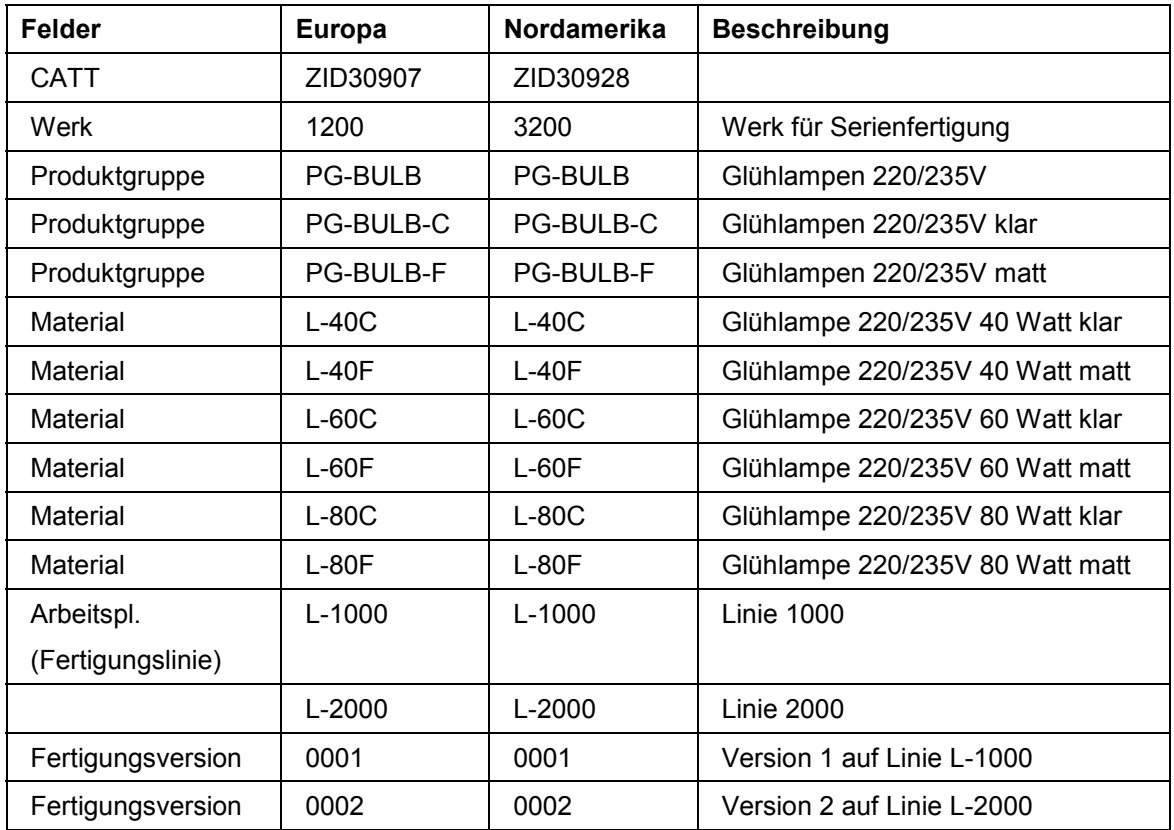

#### **Grundvoraussetzungen einstellen**

### <span id="page-40-0"></span>**Grundvoraussetzungen einstellen**

### **Verwendung**

Mit Hilfe eines CATT-Ablaufes werden für diesen Prozeß die Voraussetzungen für den Ablauf erzeugt. Durch den CATT-Ablauf werden die Bestände der einzelnen Materialien auf die für den Prozeßablauf notwendige Höhe aktualisiert.

### **Vorgehensweise**

1. Rufen Sie die Transaktion folgendermaßen auf:

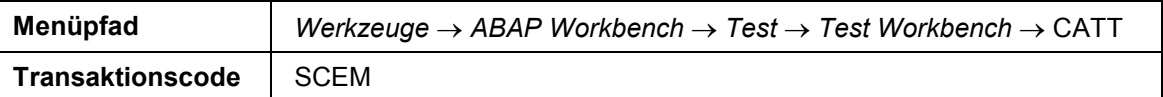

2. Nehmen Sie folgende Eingabe vor:

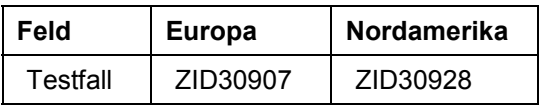

- 3. Wählen Sie  $\mathbb Q$ .
- 4. Markieren Sie *Dunkel abspielen*.
- 5. Wählen Sie  $\blacksquare$ .
- 6. Wählen Sie  $\ddot{P}$ .

Im unteren Bereich des Bildes (Statuszeile) wird angezeigt, welche Transaktionen gerade verarbeitet werden.

7. Wählen Sie , bis Sie auf den Übersichtsbaum gelangen.

#### **Produktgruppenhierarchie analysieren**

### <span id="page-41-0"></span>**Produktgruppenhierarchie analysieren**

1. Rufen Sie die Transaktion folgendermaßen auf:

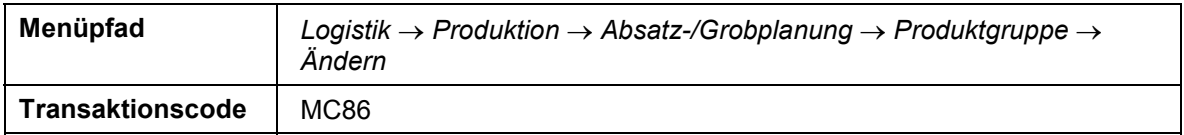

2. Nehmen Sie folgende Eingaben vor:

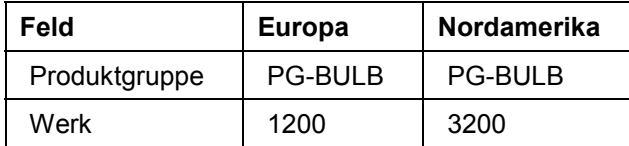

3. Wählen Sie  $\mathcal{G}$ .

Sie sehen die prozentuale Verteilung auf die untergeordneten Mitglieder der Produktgruppe.

4. Wählen Sie *Hierarchiegraphik.*

In der *Hierarchiegrafik Produktgruppe* sehen Sie den kompletten Aufbau der Produktgruppe incl. der zu produzierenden Materialien.

5. Wählen Sie **C**, bis Sie auf den Übersichtsbaum gelangen.

#### **Absatz- und Produktionsgrobplan ändern**

### <span id="page-42-0"></span>**Absatz- und Produktionsgrobplan ändern**

1. Rufen Sie die Transaktion folgendermaßen auf:

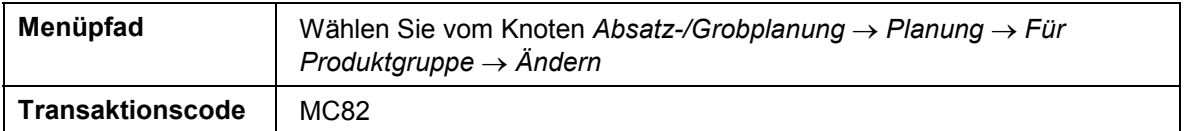

2. Nehmen Sie folgende Eingaben vor:

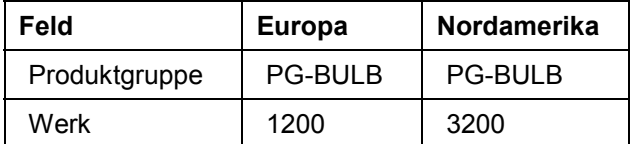

3. Wählen Sie *Aktive Version*.

- 4. Im Planungstableau geben Sie beliebige *Absatzwerte* Ihrer Wahl (z.B. 100) für die nächsten 5 Monate ein oder ändern Sie diese gegebenfalls ab.
- 5. Um die aktuellen Produktionswerte zu generieren, wählen Sie Bearbeiten → Prod.plan *erstellen* - *Absatzsynchron.*
- 6. Wählen Sie  $\blacksquare$ .
- 7. Wählen Sie **C**, bis Sie auf den Übersichtsbaum gelangen.

#### **Absatz- und Produktionsgrobplan auflösen**

### <span id="page-43-0"></span>**Absatz- und Produktionsgrobplan auflösen**

1. Rufen Sie die Transaktion folgendermaßen auf:

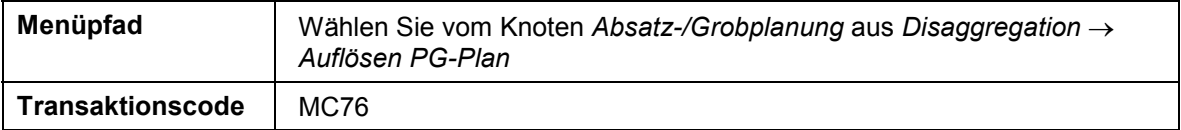

2. Nehmen Sie folgende Eingaben vor:

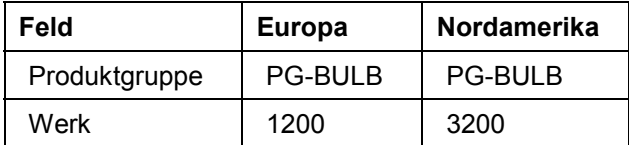

3. Wählen Sie *Aktive Version*.

4. Nehmen Sie im Dialogfenster folgende Eingaben vor:

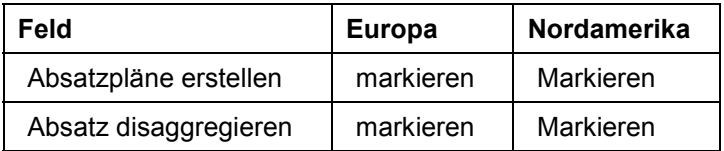

5. Wählen Sie  $\blacktriangleright$ .

Im Abschnitt *Detaillierte Informationen* sehen Sie, wie die Absatzwerte entsprechend der angegebenen Verteilung auf die abhängigen Produktgruppen disaggregiert wurden.

- 6. Um die Produktionszahlen zu erzeugen, wählen Sie Bearbeiten → Prod.plan erstellen → *Absatzsynchron.*
- 7. Wählen Sie  $\mathbf{E}$ .
- 8. Wählen Sie **C**, bis Sie auf den Übersichtsbaum gelangen.

#### **Werte an die Programmplanung übergeben**

### <span id="page-44-0"></span>**Werte an die Programmplanung übergeben**

1. Rufen Sie die Transaktion folgendermaßen auf:

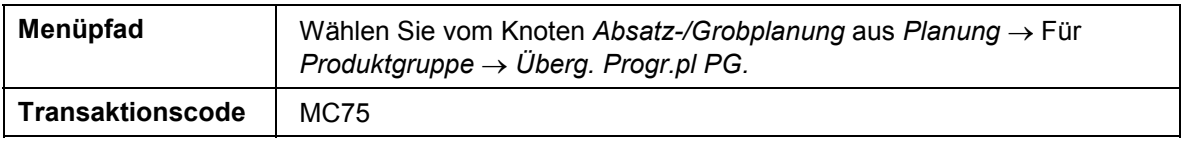

2. Nehmen Sie folgende Eingaben vor:

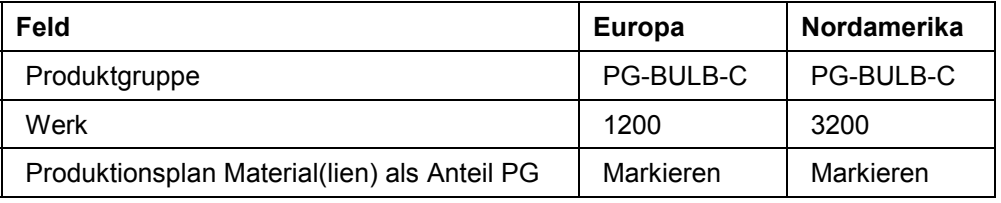

3. Wählen Sie *Übergabe ausführen.*

4. Um die Informationsmeldung zu übergehen, wählen Sie ...

5. Wählen Sie C, bis Sie auf den Übersichtsbaum gelangen.

#### **Vorplanung überprüfen**

### <span id="page-45-0"></span>**Vorplanung überprüfen**

1. Rufen Sie die Transaktion folgendermaßen auf:

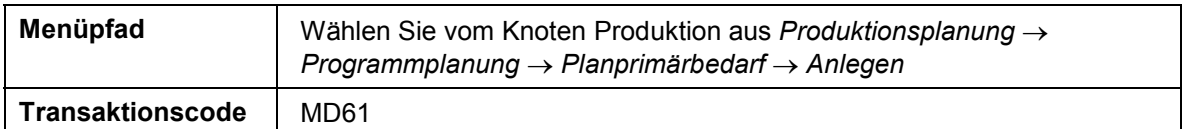

2. Nehmen Sie folgende Eingaben vor:

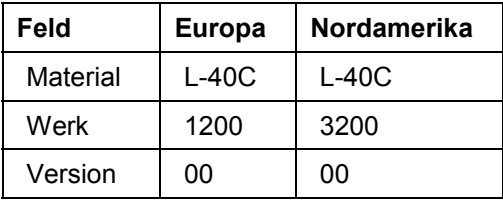

3. Wählen Sie *Bedarfsparameter*...

4. Nehmen Sie im Dialogfenster folgende Eingaben vor:

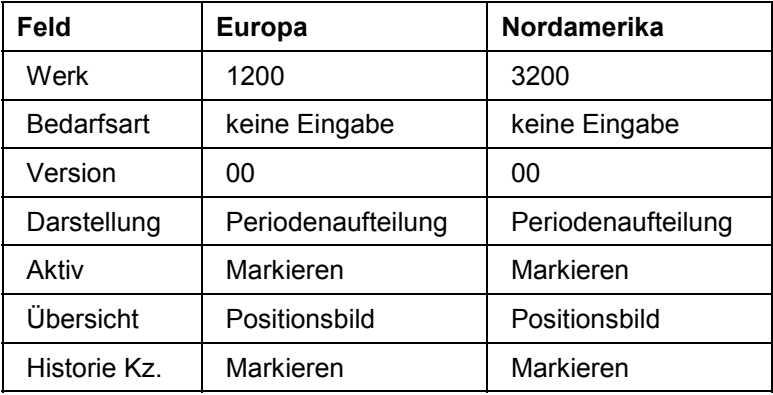

5. Wählen Sie V, bis Sie auf das Bild *Planprimärbedarf anlegen: Positionsbild* gelangen. Dort sehen Sie Ihre generierten Planprimärbedarfe. Ändern Sie gegebenenfalls die Daten.

6. Wählen Sie  $\blacksquare$ .

7. Wählen Sie  $\bullet$ .

#### **Serienplanung erfassen/ändern**

### <span id="page-46-0"></span>**Serienplanung erfassen/ändern**

1. Rufen Sie die Transaktion folgendermaßen auf:

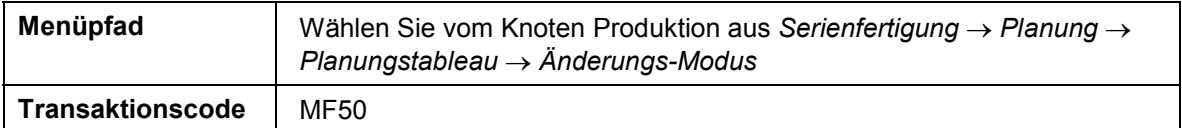

2. Nehmen Sie folgende Eingaben vor:

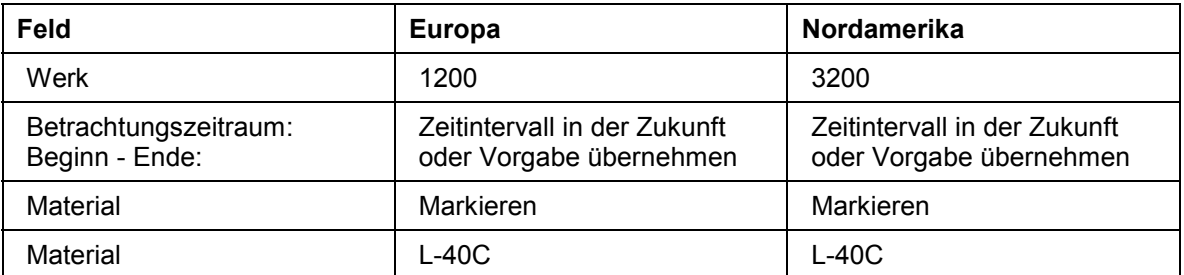

- 3. Wählen Sie die Registerkarte *Terminierung*.
- 4. Markieren Sie *Ratenplanung* und *Kapazitätsplanung*.
- 5. Wählen Sie <sup>22</sup> Planungstableau.
- 6. Wählen Sie  $\blacksquare$ .

Sie gelangen auf ein Dialogfenster.

- 7. Markieren Sie *Summe Bedarfe.*
- 8. Wählen Sie *Übernehmen*.
- 9. Positionieren Sie den Cursor auf der Zeile *Summe Bedarfe*.
- 10. Erzeugen Sie die gewünschten Produktionsmengen je Planperiode. Wählen Sie dazu  $Mengenänderung → Mengen übernehmen → Von Bedarfen.$
- 11. Im Dialogfenster wählen Sie  $\mathcal{V}$ .

Sie gelangen auf das Dialogfenster *Produktionsmengen verteilen*.

- 12. Nehmen Sie in der ersten Zeile eine Eingabe im Feld *Quote* vor (z.B.100(%)).
- 13. Wählen Sie *Übernehmen*.
- 14. Wählen Sie *.*
- 15. Wählen Sie  $\mathbf G$

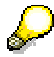

#### **Andere Variante**

Sie können den Produktionsplan auch über einen MPS-Lauf generieren lassen.

1. Rufen Sie die Transaktion folgendermaßen auf:

#### **Serienplanung erfassen/ändern**

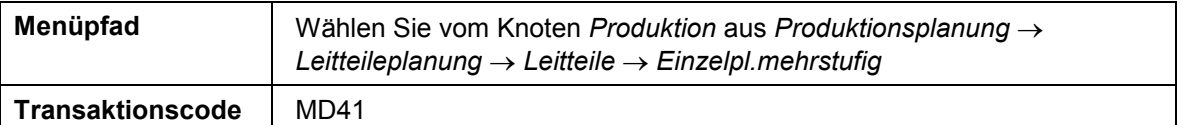

#### 2. Nehmen Sie folgende Eingaben vor:

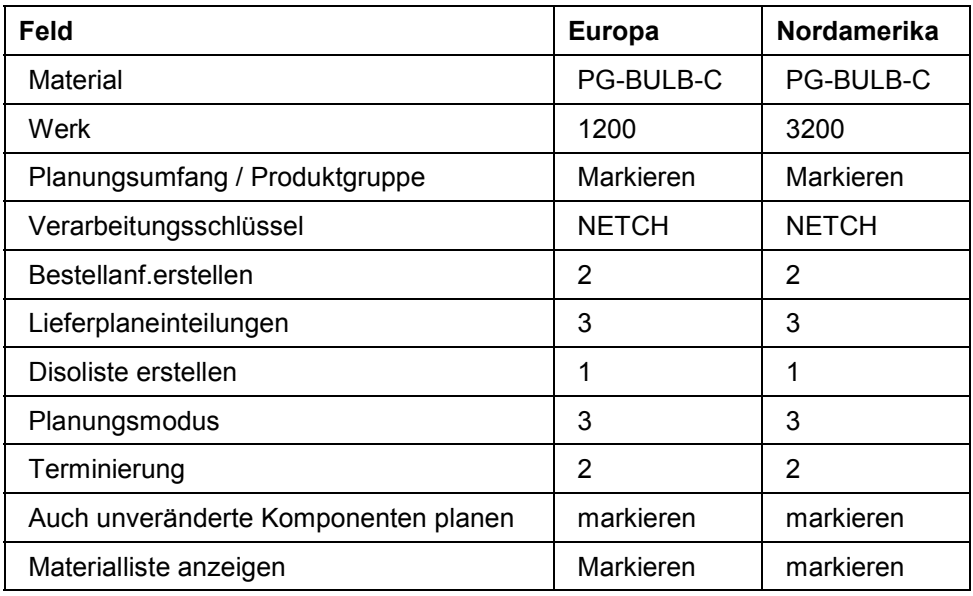

3. Wählen Sie  $\mathcal{G}$ .

Um die Informationsmeldung zu übergehen, wählen Sie $\blacksquare$ .

4. Wählen Sie is Sie auf den Übersichtsbaum gelangen.

#### **Kapazitätsabgleich**

1. Um den Kapazitätsabgleich durchführen zu können, rufen Sie die Transaktion folgendermaßen auf:

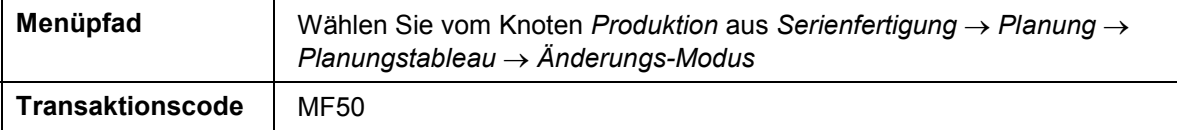

2. Nehmen Sie folgende Eingaben vor:

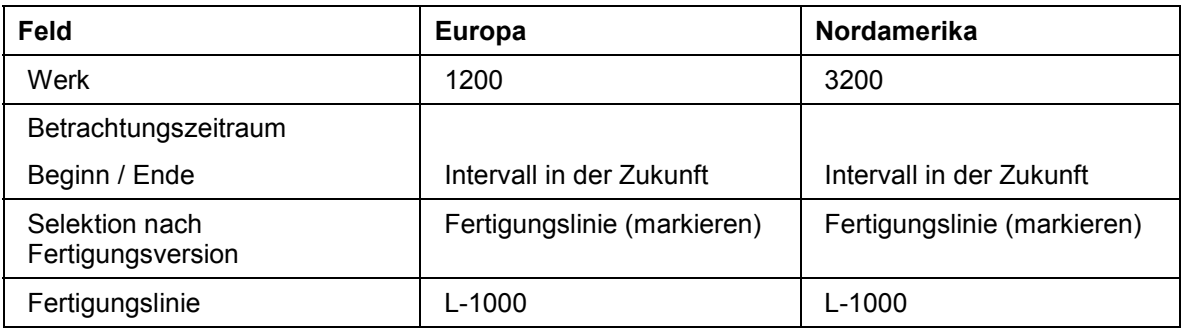

3. Wählen Sie die Registerkarte *Terminierung*.

#### **Serienplanung erfassen/ändern**

- 4. Markieren Sie *Ratenplanung* und *Kapazitätsplanung*.
- 5. Wählen Sie Planungstableau.

Sie sehen auf dem Bild das Planungstableau für die Serienfertigung in der Kapazitätssicht.

Wenn Sie die Produktionsmengen in den Produktionseinteilungen der einzelnen Produkte verändern, ändern sich die Kapazitätsbelastungen in der Linie unmittelbar. Auf diese Weise können Sie nun den Kapazitätsabgleich vornehmen.

- 6. Um den Kapazitätsabgleich grafisch vorzunehmen, wählen Sie  $\overline{\mathbb{E}}$ .
- 7. Wählen Sie **C**.
- 8. Wählen Sie  $\blacksquare$ .
- 9. Wählen Sie *.*

#### **Fertigungsrückmeldungen**

### <span id="page-49-0"></span>**Fertigungsrückmeldungen**

1. Rufen Sie die Transaktion folgendermaßen auf:

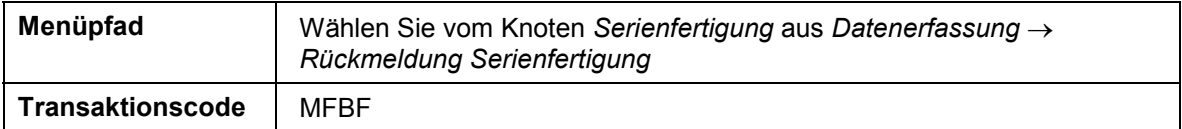

2. Nehmen Sie folgende Eingaben vor:

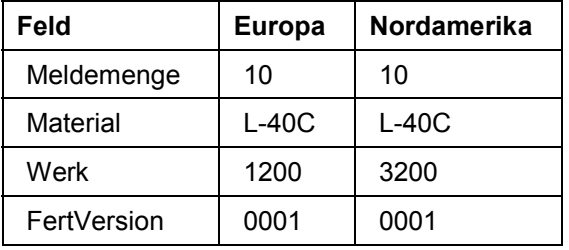

- 3. Wählen Sie *Buchen mit Korrektur*.
- 4. Wählen Sie  $\blacksquare$
- 5. Um die Warnmeldung zu übergehen, wählen Sie  $\mathcal{V}$ .

Die für die retrograde Entnahme vorgeschlagenen Materialien (Stücklistenkomponenten) werden im Bild *Wareneingangsmeldung* angezeigt.

Die Auflösung der aktuellen Stückliste erfolgt abhängig vom Revisionsstand. Ein vorhandener Komponentenausschuß wird mit eingerechnet.

Das System zeigt eine Meldung, daß der Wareneingang (WE) für das Produkt und die Warenausgänge (WA) für die retrograden Komponenten durchgeführt wurden.

Falls nicht genügend buchmäßiger Komponentenbestand vorhanden ist, erscheint das Dialogfenster *Entnahmefelder*. Darin können die rückgemeldeten Mengen und/oder Materialien geändert werden.

Markieren Sie *Nein*, um die Rückstände später nachzuarbeiten und bestätigen Sie Ihre Eingabe.

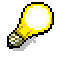

#### **Nachbearbeitung von Warenbewegungen**

Die folgenden Schritte führen Sie nur aus, wenn Warenbewegungen nachgearbeitet werden müssen. Wenn nicht, bleiben Sie im *Bild Rückmeldung Serienfert.-TA-Variante: keine* und fahren mit dem Abschnitt *Auswirkungen der Rückmeldung* fort.

1. Wählen Sie , bis Sie auf den Übersichtsbaum gelangen.

Auf diese Weise wird ein Rückstandssatz mit den fehlenden Komponenten und Mengen erzeugt.

2. Rufen Sie die Transaktion folgendermaßen auf:

#### **THE SAP AG SAP AG SAP Consumer Products**

#### **Fertigungsrückmeldungen**

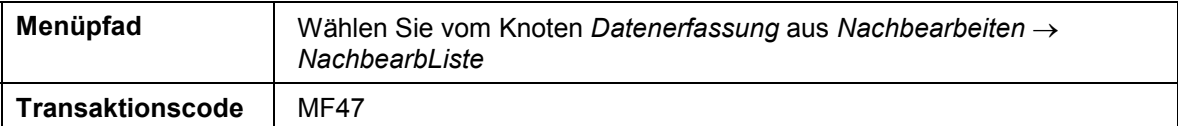

3. Nehmen Sie folgende Eingaben vor:

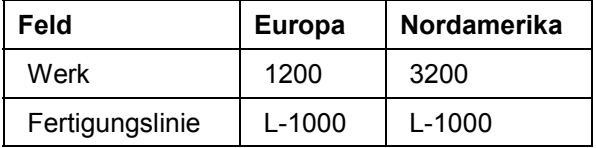

4. Wählen Sie  $\Phi$ .

Sie sehen alle ausgewiesenen Bewegungen.

- 5. Markieren Sie eine Position und wählen Sie *Fehler anzeigen,* um den Grund der fehlerhaften Bewegung zu sehen. Bestätigen Sie die Informationsmeldung. Um mehrere Fehlermeldungen zu bearbeiten, wählen Sie *Alle markieren.*
- 6. Wählen Sie *Ändern Detail* und korrigieren den Fehler lt. Informationsmeldung. Um den Fehler noch einmal zu sehen, markieren Sie die entsprechende Zeile und wählen *Zusätze* - *Fehler* anzeigen. Bestätigen Sie die Informationsmeldung.
- 7. Wählen Sie  $\mathbf{E}$ .
- 8. Wählen Sie  $\bullet$ .

Arbeiten Sie alle Fehlerpositionen ab.

9. Wählen Sie C, bis Sie auf den Übersichtsbaum gelangen.

#### **Auswirkungen der Rückmeldung**

- 1. Vom Bild Rückmeldung Serienfert.-TA-Variante: keine aus wählen Sie Umfeld → Matbeleg z. *Material.*
- 2. Nehmen Sie folgende Eingaben vor:

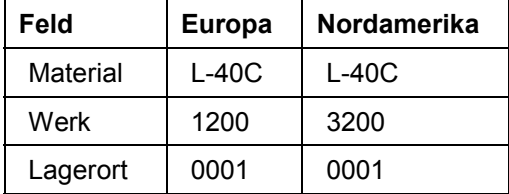

- 3. Wählen Sie  $\mathbb{D}$ .
- 4. Wählen Sie **C**, bis Sie auf den Übersichtsbaum gelangen.
- 5. Im Dialogfenster wählen Sie *Nein*.

#### **Kosten und Mengen auswerten**

### <span id="page-51-0"></span>**Kosten und Mengen auswerten**

1. Rufen Sie die Transaktion folgendermaßen auf:

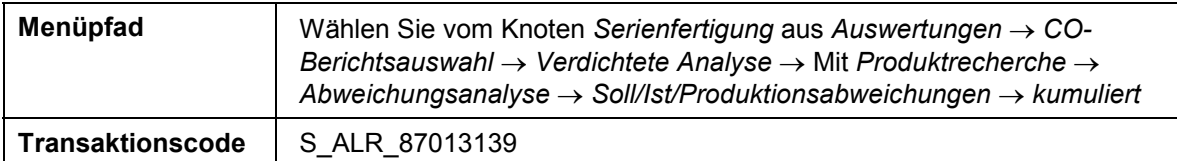

- 2. Wenn das Dialogfenster *Kostenrechnungskreis setzen* erscheint, geben Sie *1000* für Europa und 3000 für Nordamerika ein und wählen Sie ...
- 3. Nehmen Sie folgende Eingabe vor:

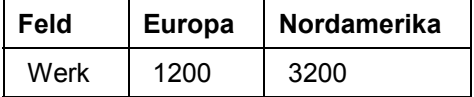

4. Wählen Sie  $\mathbb Q$ .

Es erscheint eine Übersicht mit den aktuellen Kosten des Serienauftrages (Kostensammlers) und ggf. den Abweichungen von den Sollkosten.

- 5. Wählen Sie  $\mathbf{C}$ .
- 6. Im Dialogfenster wählen Sie *Ja.*
- 7. Rufen Sie nächste Transaktion folgendermaßen auf:

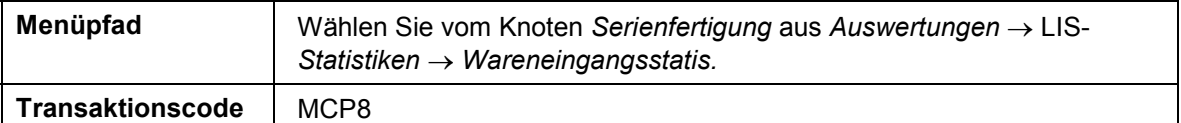

8. Nehmen Sie folgende Eingaben vor:

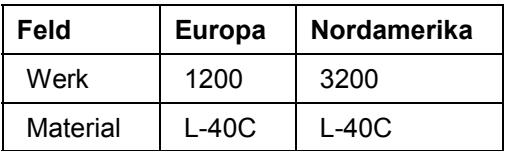

9. Wählen Sie  $\mathbb{G}$ .

Eine Übersicht mit der Wareneingangsmenge und dem gemeldeten Ausschuß ("Ist-Ausschuß") wird angezeigt.